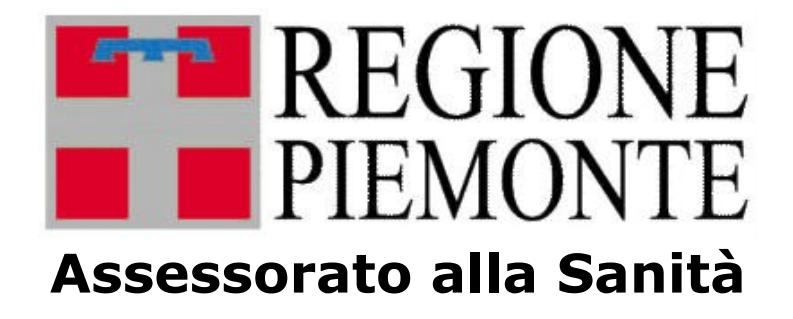

# **Manuale utente**

# **Opessan**

**Anagrafe Operatori convenzionati del Sistema Sanitario Regionale**

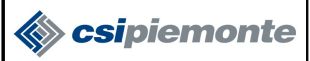

# **Sommario**

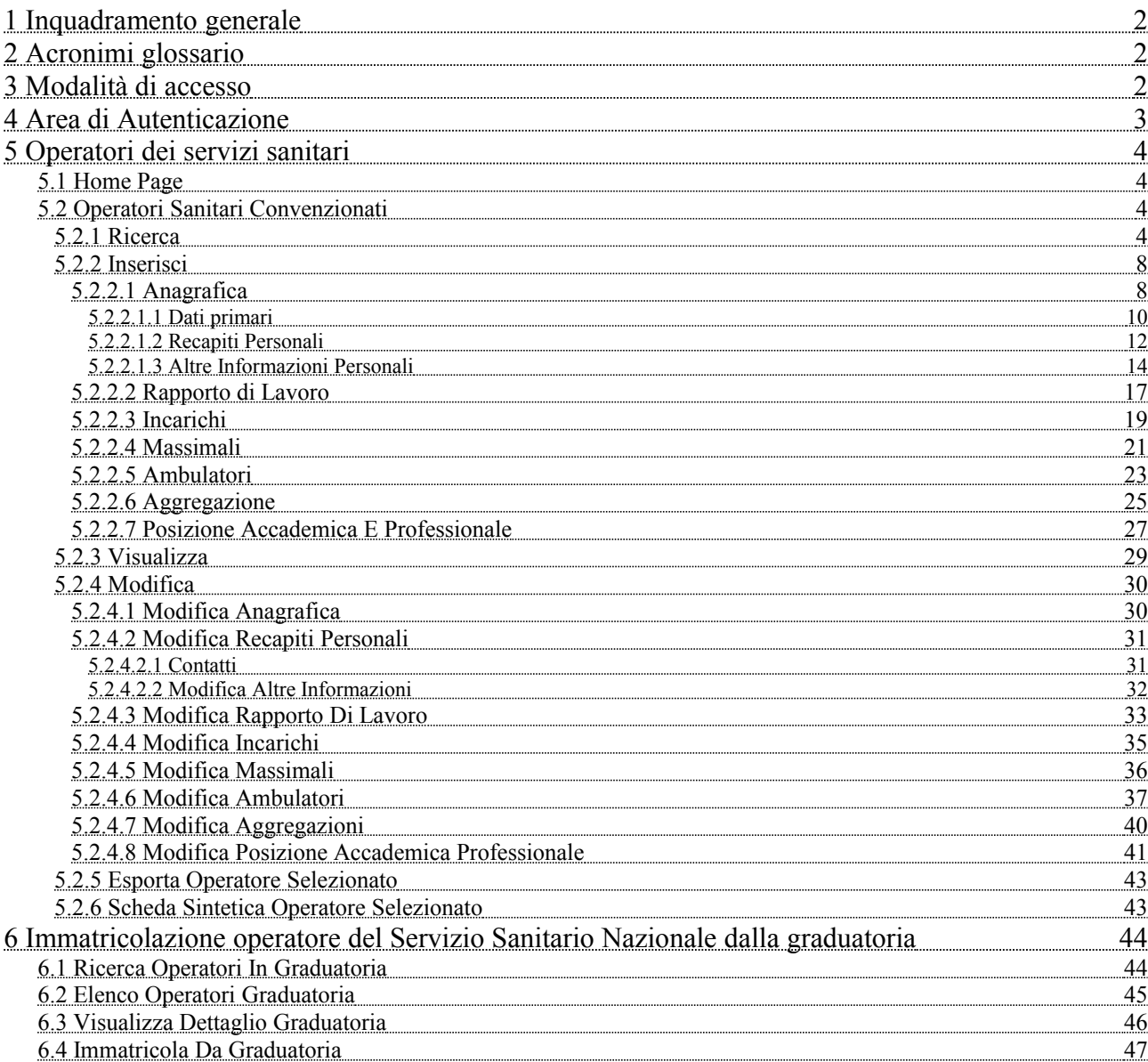

# **1 INQUADRAMENTO GENERALE**

L'**Anagrafe Operatori del Sistema Sanitario Regionale (OpeSSan)** comprende tutti gli Operatori sanitari, cioè ogni attore che svolge un'attività sanitaria rivolta ad un cittadino (paziente / assistito) nell'ambito de Servizio Sanitario Nazionale.

Il presente manuale si rivolge a uno dei seguenti attori umani:

- Operatore amministrativo aziendale dell'ufficio personale delle convenzioni
- Operatore amministrativo aziendale del Servizio di Assistenza Sanitaria Territoriale (SAST)
- Operatore amministrativo regionale

In particolare vengono descritte le modalità di utilizzo del servizio messo a punto per agevolare l'integrazione delle informazioni presenti nel sistema di anagrafe degli operatori sanitari (abbreviati in OS), contenuti all'interno della base di dati regionale.

L'Archivio regionale degli operatori sanitari è una base di dati centralizzata il cui scopo è quello di gestire le informazioni anagrafiche e non, riguardanti tutti gli operatori sanitari che, che a partire dai dati presenti nelle basi di dati esistenti all'attivazione di OpeSSan, sono o sono stati operanti sul territorio della Regione Piemonte

 **Con l'inserimento degli operatori sanitari nell'archivio OpeSSAN si provvederà all'allineamento automatico delle informazioni dei medici nella procedura RUR Registro unico per l'assegnazione dei ricettari e in AURA Archivio Unitario Regionale degli Assistiti per la scelta e revoca del medico.**

## **2 ACRONIMI GLOSSARIO**

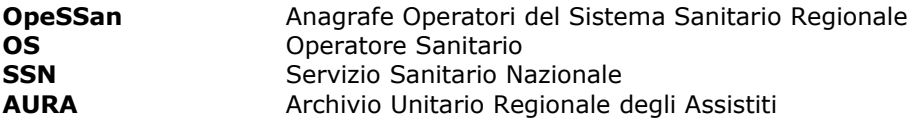

# **3 MODALITÀ DI ACCESSO**

L'ambiente a disposizione dell'utente che accende da un qualunque P.C. collegato alla RUPAR, è quello tradizionale di Windows, con le eventuali funzionalità a corredo.

Una volta avviato il computer occorre collegarsi a Internet Explorer, e digitare l'indirizzo web <http://www.ruparpiemonte.it/portal/public/rupar/OPESSANAnagrafeRegionaleOperatorSanitari> per il collegamento al portale della RUPAR, e da qui al "servizio".

Si consiglia di salvare il collegamento nel desktop (tasto destro del mouse – Crea collegamento - OK); al successivo collegamento sarà sufficiente attivare la cartella "IntranetRuparPiemonte" salvata nel desktop.

Con l'accesso al servizio, si entra nell'area di autenticazione, nella quale è richiesta l'immissione di username e password.

Username e password devono essere digitate ad ogni collegamento, facendo attenzione ai caratteri minuscoli e maiuscoli ed eventuali caratteri speciali.

Si consiglia l'utilizzo di un livello medio di protezione del browser, che garantisce un'esplorazione sicura e funzionale, ed evita che, in ogni pagina del portale della RUPAR, appaia il riquadro con il seguente avviso:

**ATTENZIONE! Il browser in uso non supporta le applicazioni Javascript.**

OpesSan--MUT-01-v06 - Manuale Utente.odt pagina 2 di 47

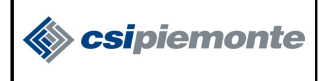

Per poter usufruire in maniera completa dei servizi presenti in Intranet RuparPiemonte, è necessario l'utilizzo del Javascript.

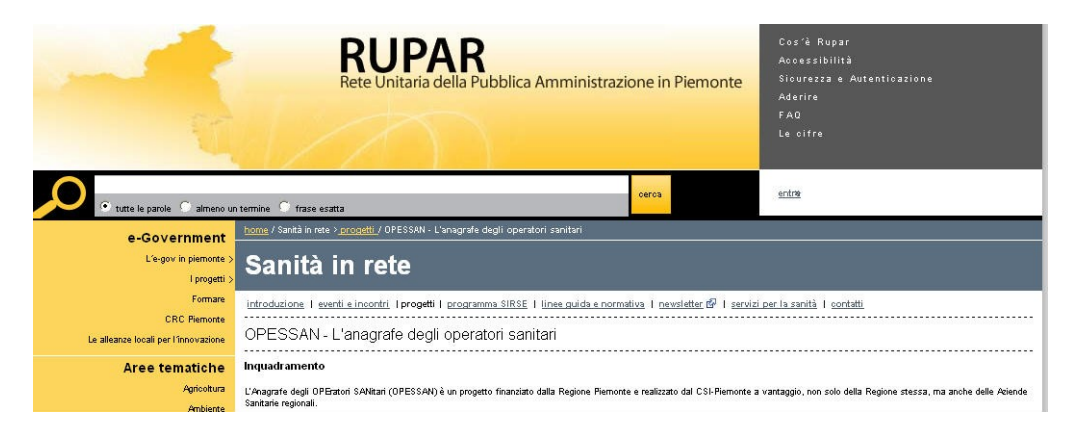

**Figura 1. Accesso all'applicativo**

# **4 AREA DI AUTENTICAZIONE**

Si accede dunque all'area di autenticazione dove è necessario, per proseguire, avere **Username** e **Password** che devono essere digitate negli appositi spazi, oppure se si ha a disposizione una **smartcard** o di un **certificato digitale** si può accedere all'area dedicata senza essersi preventivamente registrati.

E' comunque possibile in quest'area modificare la password in ogni momento.

Come indicato, in basso a destra, si ha la possibilità di contattare in ogni caso, il numero dell'assistenza per ogni problema riguardante l'autenticazione.

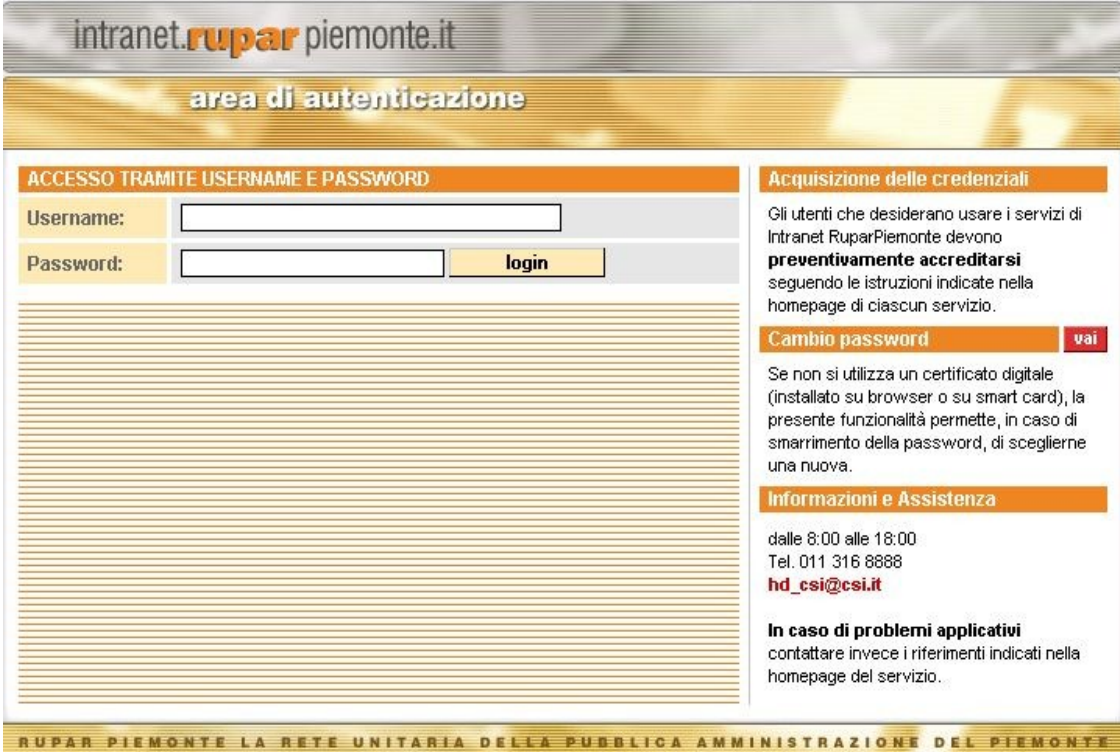

OpesSan--MUT-01-v06 - Manuale Utente.odt pagina 3 di 47

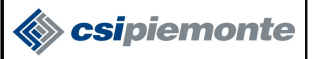

#### **Figura 2. Area di Autenticazione**

### **5 OPERATORI DEI SERVIZI SANITARI**

#### **5.1 Home Page**

Superata la fase di autenticazione si accede alla **Home page**, che dà la possibilità di gestire le funzionalità di seguito esaminate in dettaglio.

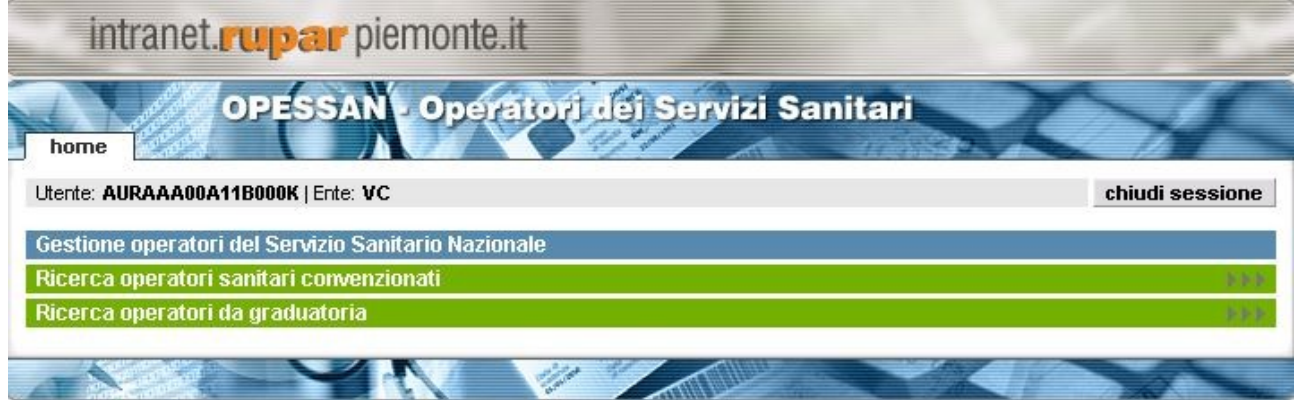

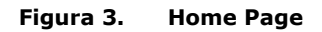

In tutte le pagine ci sono nella parte superiore della pagina le seguenti informazioni:

In alto a sinistra troviamo:

- $\triangleright$  **Utente**: codice fiscale dell'utente autenticato<sup>[1](#page-4-0)</sup>,
- **Ente**: codice azienda associato all'utente autenticato<sup>[2](#page-4-1)</sup>.

In alto a destra invece il "tasto" chiudi sessione permette di chiudere la sessione aperta.

#### **5.2 Operatori Sanitari Convenzionati**

La prima parte della sezione Operatori dei Servizi Sanitari riguarda gli Operatori Sanitari Convenzionati. Sarà possibile, attraverso la navigazione tra le varie pagine, ricercare, modificare e visualizzare le informazioni relative a diversi ambiti dell'operatore convenzionato. Di seguito, verranno illustrate nello specifico le diverse operazioni possibili in questa sezione.

#### **5.2.1 Ricerca**

Questa è l'area dedicata alla ricerca di un operatore sanitario convenzionato.

Nelle ricerche è sempre obbligatorio selezionare la qualifica (titolare MMG, titolare PLS,Guardia Medica, Specialista Ambulatoriale EX SUMAI, ecc ) e l'azienda presso cui è convenzionato l'operatore che si vuole ricercare, mentre gli altri dati sono facoltativi. E' possibile ricercare un operatore tramite i suoi dati anagrafici, con nome e cognome anche parziale, oppure per la sua localizzazione lavorativa all'interno di una azienda, tramite il distretto e l'ambito

<span id="page-4-0"></span><sup>1</sup> Il servizio prevede la possibilità di abilitare gli utenti in sola lettura oppure in lettura / variazione, al momento tutti gli utenti ASL sono abilitati in lettura e variazione

<span id="page-4-1"></span><sup>2</sup> In caso di richiesta trasferimento o emissione prima tessera Team, è l'azienda che prende in carico l'assistito. Vedi Paragrafo TS-TEAM

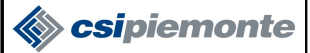

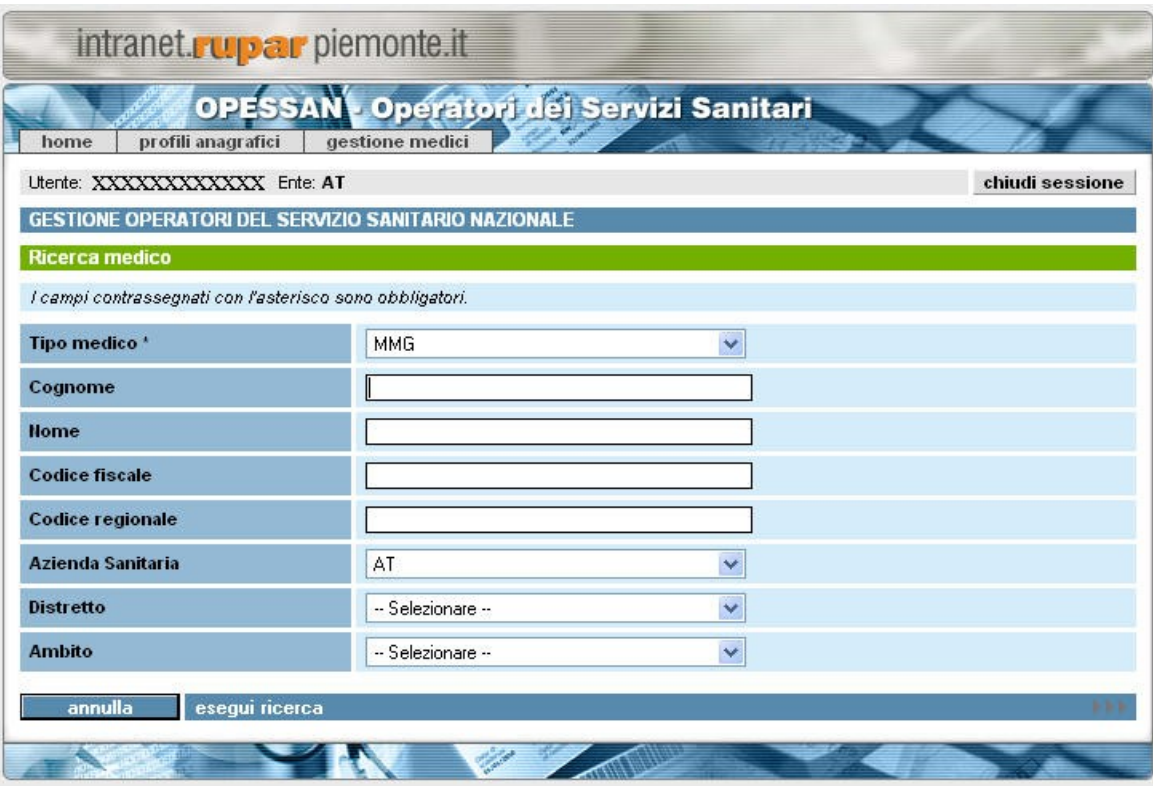

**Figura 4. Gestione operatore servizio sanitario nazionale**

I campi di ricerca sono i seguenti:

- *tipo medico*: il campo è obbligatorio, deve essere scelto un valore tra quelli possibili (MMG, PLS, Specialisti ambulatoriali,ecc.).;
- *cognome*: il campo non è obbligatorio, la ricerca può essere effettuata con valori parziali con un minimo di 2 caratteri;
- *nome*: il campo non è obbligatorio, la ricerca può essere effettuata con valori parziali con un minimo di 2 caratteri;
- *codice regionale*: il campo non è obbligatorio, la ricerca può essere effettuata tramite il codice regionale assegnato al medico, inserito in modo completo;
- codice fiscale: il campo non è obbligatorio, la ricerca può essere effettuata tramite il codice fiscale dell'operatore, inserito in modo completo;
- *azienda sanitaria:* in automatico viene inserita l'asl dell'operatore che sta utilizzando il sistema; il codice può essere modificato selezionandolo dalla lista corrispondente
- *distretto*: il campo non è obbligatorio, il valore ricercato va selezionato dalla lista corrispondente che viene generata in base all'azienda sanitaria scelta nel criterio precedente; non selezionare nulla se si vuole cercare per tutti i distretti dell'azienda sanitaria scelta;
- ambito: il campo non è obbligatorio, il valore ricercato va selezionato dalla lista corrispondente che viene generata in base al distretto scelto nel criterio precedente; non selezionare nulla se si vuole cercare per tutti gli ambiti del distretto scelto;

Troviamo poi nella parte inferiore della pagina tre pulsante descritti qui in seguito:

indietro permette di tornare alla Home Page annulla cancella i dati precedentemente inseriti o selezionati esegui ricerca avvia la ricerca e permette l'accesso all'elenco degli operatori sanitari convenzionati inserisci nuovo permette di inserire un nuovo operatore.

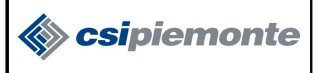

#### **N.B. Più parametri di ricerca vengono inseriti maggiore è la corrispondenza con il risultato trovato.**

Ciccando sul tasto, esegui ricerca dopo aver completato i campi di ricerca, si possono ottenere due risultati:

nel caso in cui i parametri impostati non diano nessun risultato, compare il seguente messaggio.

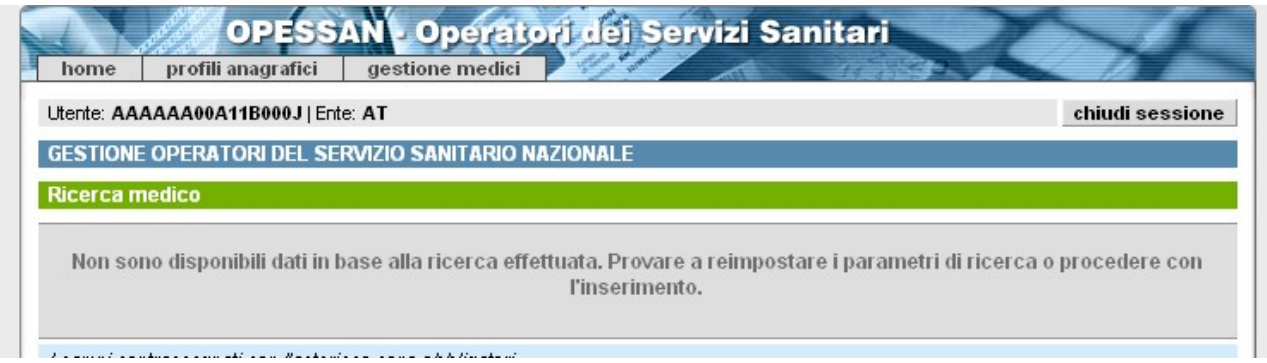

**Figura 5. Ricerca senza nessun risultato**

In questi casi è possibile ritentare la ricerca impostando dei nuovi parametri.

In seguito ad una ricerca che non ha dato esito positivo, nella pagina compare sul fondo anche il pulsante "Inserisci", la cui pressione permette di iniziare il processo di inserimento di nuovo operatore (Vedi paragrafo 7.1.1).

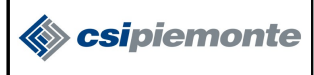

Nel caso in cui i parametri diano un qualche risultato si accede alla pagina con l'elenco degli operatori che rispondono ai criteri di ricerca.

|                                                                                                    | intranet.rupar piemonte.it                                                                                                    |                                             |              |                  |                       |                          |                                   |              |                                          |  |
|----------------------------------------------------------------------------------------------------|----------------------------------------------------------------------------------------------------|---------------------------------------------|--------------|------------------|-----------------------|--------------------------|-----------------------------------|--------------|------------------------------------------|--|
| ler                                                                                                    | <b>OPESSAN</b> , Operatori dei Servizi Sanitari<br>funzioni di utilità<br>immatricolazione<br>contatti<br>home<br>gestione operatori<br>help |                                             |              |                  |                       |                          |                                   |              |                                          |  |
|                                                                                                    | chiudi sessione<br>GESTIONE OPERATORI DEL SERVIZIO SANITARIO NAZIONALE<br>Elenco operatori sanitari convenzionati                            |                                             |              |                  |                       |                          |                                   |              |                                          |  |
|                                                                                                    |                                                                                                    | xx risultati trovati (xx pagine)<br>Cognome | <b>Nome</b>  | Luogo di nascita | 16<br>Data di nascita | 17<br>18<br><b>Sesso</b> | 20<br>19<br><b>Codice fiscale</b> | prime < prec | succ » ultima<br><b>Codice regionale</b> |  |
|                                                                                                    |                                                                                                    | <b>Rossi</b>                                | <b>Mario</b> | <b>Torino</b>    | 01/01/2010            | M                        | <b>RSSMRA10A01L219T</b>           |              | 040796C                                  |  |
|                                                                                                    |                                                                                                    | XXXXXXXX                                    | XXXXXXXX     | XXXXXXXX         | qq/mm/aaaa            | F                        | Xxxxxxxxx                         |              | XXXXXXXX                                 |  |
|                                                                                                    |                                                                                                    | XXXXXXXXX                                   | XXXXXXXXX    | XXXXXXXX         | gg/mm/aaaa            | M                        | XXXXXXXX                          |              | XXXXXXXXX                                |  |
|                                                                                                    |                                                                                                    | XXXXXXXX                                    | XXXXXXXX     | XXXXXXXX         | qq/mm/aaaa            | M                        | Xxxxxxxxx                         |              | XXXXXXXX                                 |  |
|                                                                                                    |                                                                                                    | XXXXXXXX                                    | XXXXXXXXX    | XXXXXXXXX        | qq/mm/aaaa            | M                        | Xxxxxxxxx                         | XXXXXXXXX    |                                          |  |
| 17<br>18<br>20<br>16<br>19<br>prima<br>xx risultati trovati (xx pagine)<br>modifica<br>visualizza<br>inserisci<br>scheda sintetica<br>esporta |                                                                                                    |                                             |              |                  |                       |                          | $\epsilon$ prec   succ > ultima   |              |                                          |  |
|                                                                                                    | indietro<br>esegui nuova ricerca                                                                                                    |                                             |              |                  |                       |                          |                                   |              |                                          |  |

**Figura 6. Elenco operatori sanitari convenzionati**

Se nell'elenco dei risultati non si trova l'operatore desiderato è possibile inserirne uno nuovo. (Vedi paragrafo 7.1.1)

Trovato invece il dato desiderato, dopo averlo selezionato, è possibile visualizzare (Vedi paragrafo 7.7.2), modificare (Vedi paragrafo 7.1.3) ed esportare i dati dell'operatore scelto o comunque vedere la sua scheda sintetica.

E' comunque possibile con il tasto indietro ritornare alla Home page, o effettuare una nuova ricerca tramite il tasto esegui nuova ricerca.

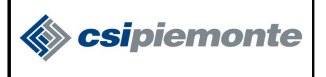

#### **5.2.2 Inserisci**

Se nella pagina dei risultati non si trova l'operatore desiderato è perché quest'ultimo non risulta inserito nell'archivio di OpesSan, è quindi necessario crearne uno nuovo. Attraverso l'operazione *inserisci* è possibile aggiungere un nuovo operatore convenzionato alla base dati, iniziando un processo di immatricolazione che consiste in un percorso di schermate che richiedono le varie informazioni necessarie per la convenzione, assicurasi di avere tutte le informazioni perché l'intero percorso è da percorrere completamente per avere un risultato positivo.

Le informazioni richieste sono:

- Anagraficha
- Rapporto di lavoro
- Aggregazioni
- Posizione Accademica e Professionale

#### **5.2.2.1 Anagrafica**

Dalla pagina "Elenco operatori sanitari convenzionati" (Figura 5) cliccando il tasto *inserisci* si apre la seguente schermata:

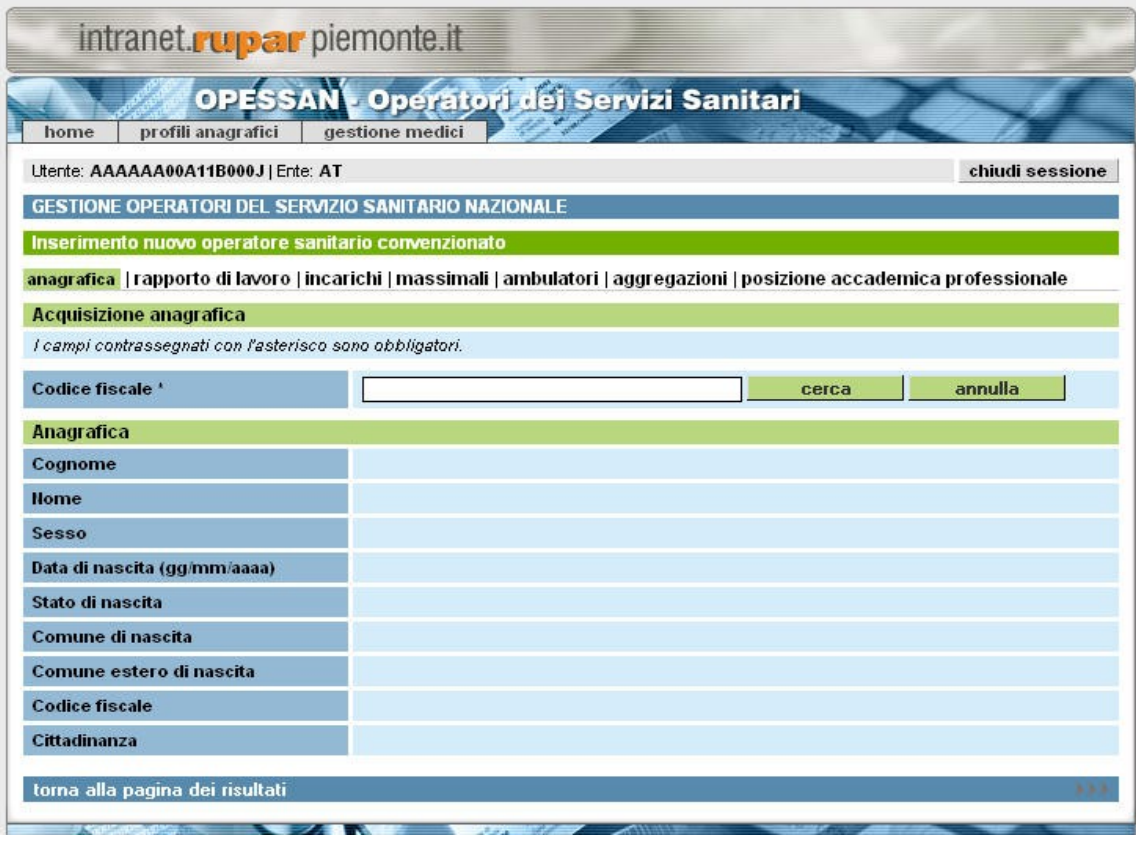

**Figura 7. Nuova Anagrafica**

Inserendo il codice fiscale è possibile verificare se l'operatore è presente nella base dati di AURA (archivio degli assistiti) in modo da recuperare le informazioni anagrafiche e di recapito.

Il pulsante *cerca* inizia la ricerca

Il pulsante *annulla* riporta la pagina allo stato iniziale, senza risultato

Se la ricerca fa riferimento ad un soggetto che risulta già come operatore allora compare il seguente messaggio:

OpesSan--MUT-01-v06 - Manuale Utente.odt pagina 8 di 47

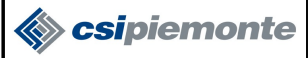

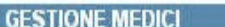

Modifica operatore sanitario convenzionato

anagrafica | rapporto di lavoro | massimali | ambulatori | aggregazioni | posizione accademica professionale

#### **ATTENZIONE!**

Attenzione! Medico già presente. Procedere con la modifica.

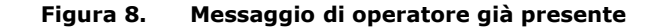

ed è possibile intervenire in modifica sulle informazioni già inserite del medico come viene descritto nel paragrafo 7.1.3.

Se invece la ricerca ha esito positivo, i campi contenuti nella sezione verranno popolati automaticamente e sarà possibile proseguire nell'inserimento dell'operatore attraverso il pulsante "*Conferma e prosegui*"

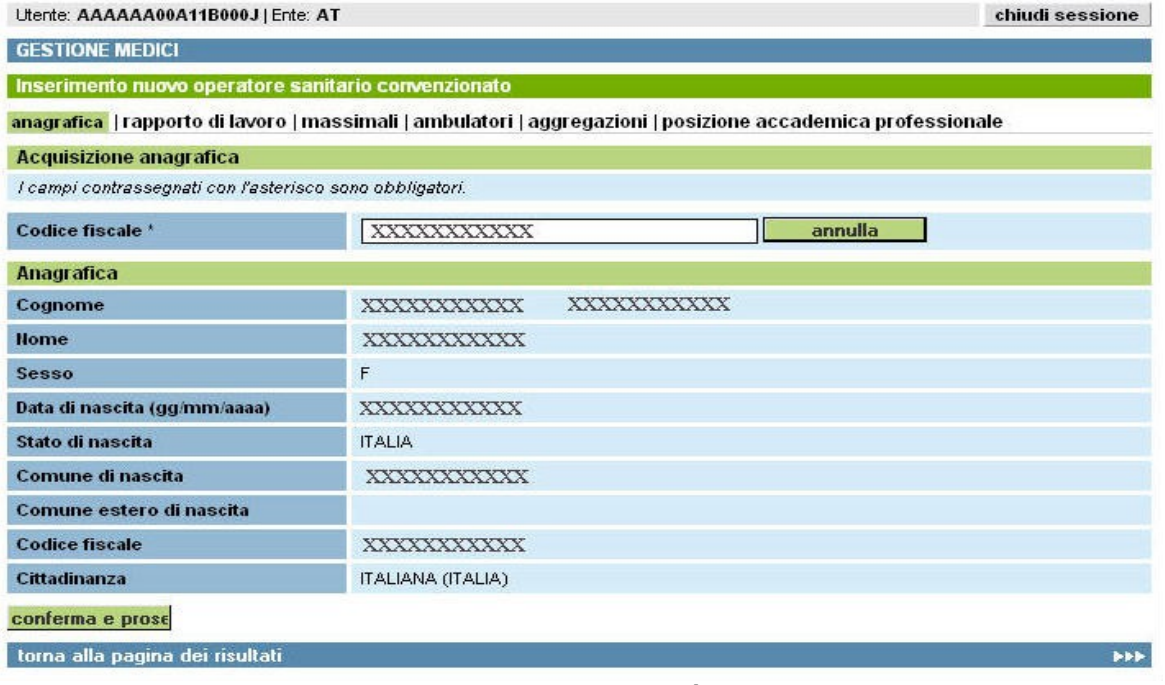

**Figura 9. Dati anagrafici già presenti**

**In entrambi i casi è possibile inserire un nuovo codice fiscale ed effettuare una nuova ricerca**

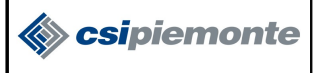

#### **5.2.2.1.1 Dati primari**

Se invece la ricerca da esito negativo la sezione *Inserimento Anagrafica* rimane vuota e offre la possibilità di procedere al all'inserimento di tutte le informazioni necessarie:

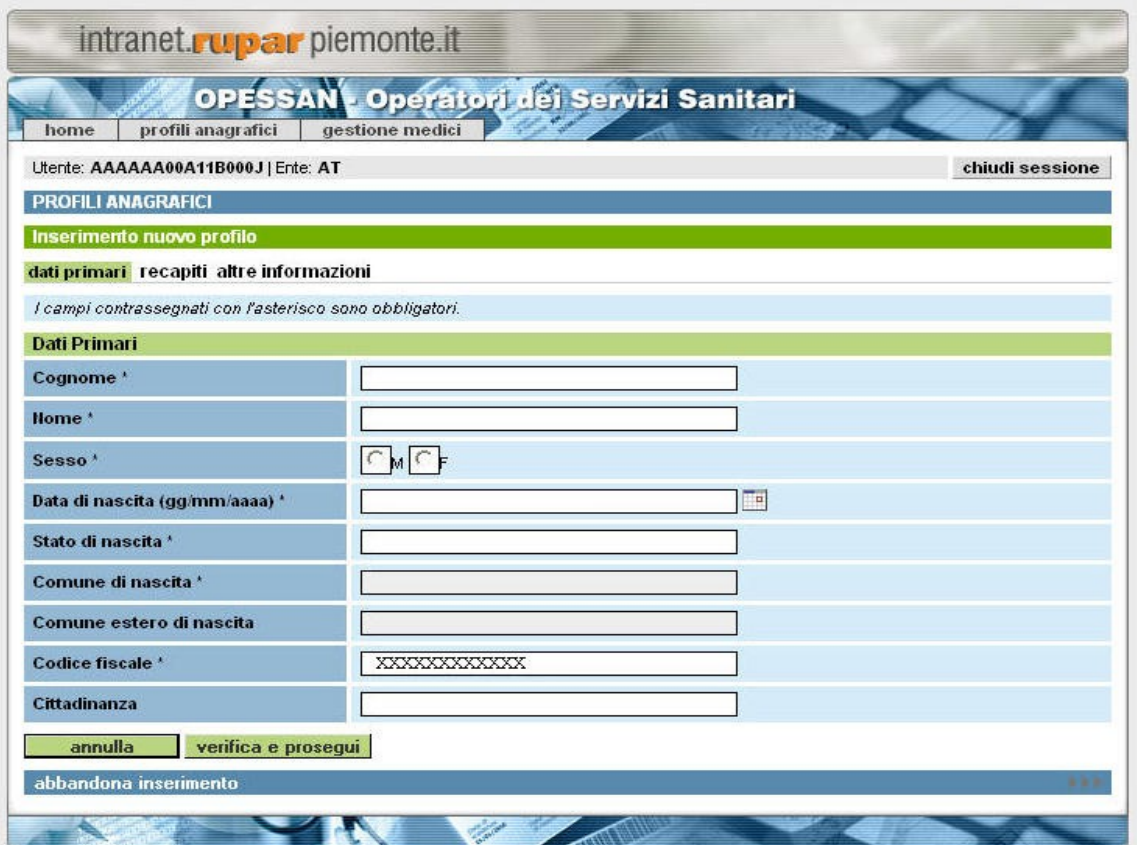

**Figura 10. Profilo anagrafico dell'operatore da inserire**

Le informazioni richieste sono le seguenti

- *Cognome*: il campo è obbligatorio
- *Nome*: il campo è obbligatorio
- *Sesso*: bisogna posizionarsi sul pallino bianco scelto e premere il pulsante del mouse, in questo modo viene evidenziato un pallino nero.
- *Data di nascita*: il campo è obbligatorio, può essere inserita manualmente oppure tramite il calendario visuale a cui si accede premendo sull'icona posizionata a destra del campo
- *Stato di nascita*: il campo è obbligatorio, inserendo alcuni caratteri appare una tendina con i suggerimenti degli stati interessati
- *Comune di nascita*: il campo è obbligatorio, inserendo alcuni caratteri appare una tendina con i suggerimenti dei comuni interessati
- *Comune estero di nascita*: campo opzionale, da utilizzare solo in caso l'operatore sia nato all'estero in alternativa al campo *Comune di nascita*
- *Codice fiscale*: il campo è obbligatorio, è già valorizzato con il codice fiscale inserito in fase di ricerca
- *Cittadinanza*: il campo è obbligatorio, inserendo alcuni caratteri appare una tendina con i suggerimenti delle cittadinanze interessate

Una volta che l'immissione dati è stato eseguito, cliccando sul tasto verifica e prosegui sarà possibile continuare con le operazioni di inserimento del nuovo operatore.

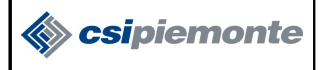

Nella pagina sono presenti anche i pulsanti:

annulla riporta la pagina allo stato iniziale, senza dati inseriti abbandona inserimento abbandona l'inserimento

Tutti i dati inseriti dalla pagina sono da considerarsi i**n stato "non verificato"**, sarà il compito di meccanismi automatici notturni fare il confronto con i dati disponibili al Ministero dell'Economia e delle Finanze (MEF) e, quanto corretti, porli in stato "verificato".

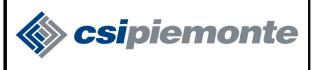

#### **5.2.2.1.2 Recapiti Personali**

In seguito alla pressione del tasto verifica e prosegui della pagina in figura 10, verrà visualizzata la pagina dei recapiti illustrata nella figura sottostante.

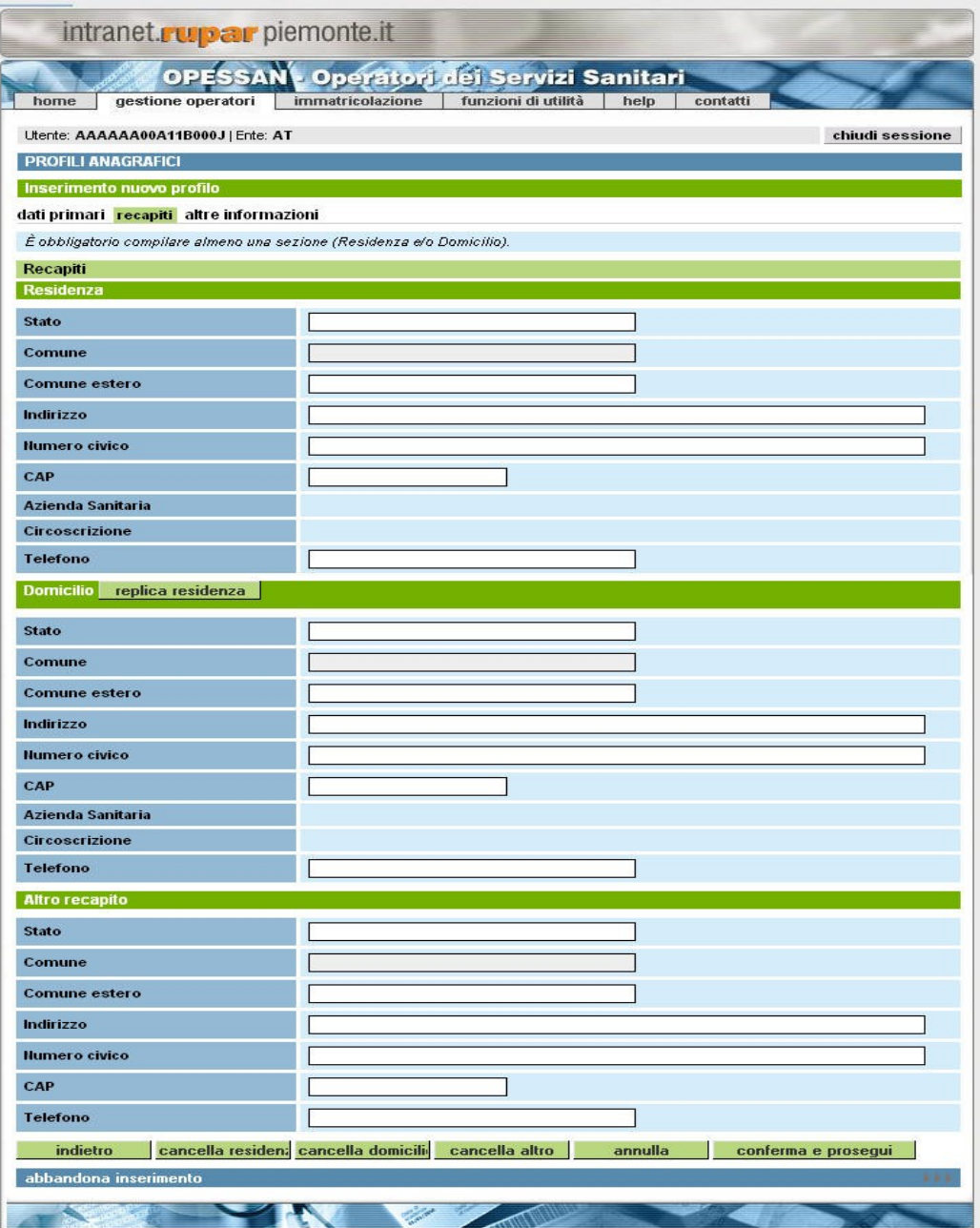

**Figura 11. Recapiti Personali – Contatti**

La pagina si compone di tre parti:

Residenza , obbligatoria; **Domicilio**, facoltativa; Altri recapiti , facoltativa.

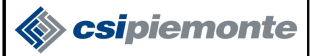

La sezione **Residenza**, obbligatoria, consente all'utente l'inserimento dei seguenti dati:

- *Stato*: il campo è obbligatorio, inserendo le prime lettere dello stato compare un elenco tra cui l'utente può scegliere lo stato desiderato.
- *Comune*: il campo è obbligatorio, inserendo le prime lettere del comune compare un elenco tra cui l'utente può scegliere il comune desiderato
- *Comune estero di nascita*: campo opzionale, da utilizzare solo in caso l'operatore sia residente all'estero in alternativa al campo *Comune*
- *Indirizzo*: il campo è obbligatorio, inserendo le prime lettere dell'indirizzo compare un elenco tra cui l'utente può scegliere l'indirizzo desiderato
- *Numero Civico*: il campo è obbligatorio, ciò che viene inserito è verificato dal sistema
- *CAP*: il campo è obbligatorio, viene calcolato dal sistema in base all'indirizzo e al civico inserito
- *Azienda sanitaria*: viene calcolato dal sistema
- *Circoscrizione*: viene calcolato dal sistema
- *Telefono*: il campo è facoltativo, va inserito il numero di telefono comprensivo di prefisso

La sezione **Domicilio** consente all'utente l'inserimento dei dati del domicilio, è facoltativa, ma se vengono inserite delle informazioni allora alcuni campi diventano obbligatori:

- *Stato*: il campo è obbligatorio, inserendo le prime lettere dello stato compare un elenco tra cui l'utente può scegliere lo stato desiderato.
- *Comune*: il campo è obbligatorio, inserendo le prime lettere del comune compare un elenco tra cui l'utente può scegliere il comune desiderato
- *Comune estero di nascita*: campo opzionale, da utilizzare solo in caso l'operatore sia residente all'estero in alternativa al campo *Comune*
- *Indirizzo*: il campo è obbligatorio, inserendo le prime lettere dell'indirizzo compare un elenco tra cui l'utente può scegliere l'indirizzo desiderato
- *Numero Civico*: il campo è obbligatorio, ciò che viene inserito è verificato dal sistema
- *CAP*: il campo è obbligatorio, viene calcolato dal sistema in base all'indirizzo e al civico inserito
- *Azienda sanitaria*: viene calcolato dal sistema
- *Circoscrizione*: viene calcolato dal sistema
- *Telefono*: il campo è facoltativo, va inserito il numero di telefono comprensivo di prefisso

La sezione **Altri recapiti**, consente all'utente l'inserimento dei dati di altri recapiti, è facoltativa, ma se vengono inserite delle informazioni allora alcuni campi diventano obbligatori:

- *Stato*: il campo è obbligatorio, inserendo le prime lettere dello stato compare un elenco tra cui l'utente può scegliere lo stato desiderato.
- *Comune*: il campo è obbligatorio, inserendo le prime lettere del comune compare un elenco tra cui l'utente può scegliere il comune desiderato
- *Comune estero di nascita*: campo opzionale, da utilizzare solo in caso l'operatore sia residente all'estero in alternativa al campo *Comune*
- *Indirizzo*: il campo è obbligatorio, inserendo le prime lettere dell'indirizzo compare un elenco tra cui l'utente può scegliere l'indirizzo desiderato
- *Numero Civico*: il campo è obbligatorio, ciò che viene inserito è verificato dal sistema
- *CAP*: il campo è obbligatorio, viene calcolato dal sistema in base all'indirizzo e al civico inserito
- *Telefono*: il campo è facoltativo, va inserito il numero di telefono comprensivo di prefisso

Una volta compilati i campi necessari delle pagine appena descritte, attraverso il pulsante

verifica e prosegui il percorso di inserimento prosegue.

Tutti i dati inseriti dalla pagina sono da considersi in **stato "non verificato"**, sarà il compito di meccanismi automatici notturni fare il confronto con i dati disponibili al Ministero dell'Economia e delle Finanze (MEF) e, quanto corretti, porli in stato "verificato".

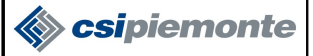

Nella pagina sono presenti anche i pulsanti:

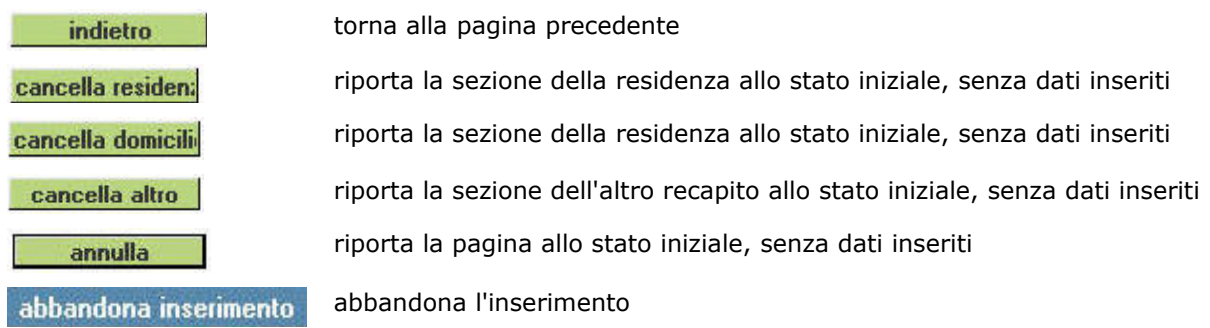

#### **5.2.2.1.3 Altre Informazioni Personali**

La pagina si divide in due sezioni, la prima con il dettaglio delle informazioni (l'unica visibile all'inizio della fase di inserimento) e la seconda con l'elenco delle informazioni già inserite.

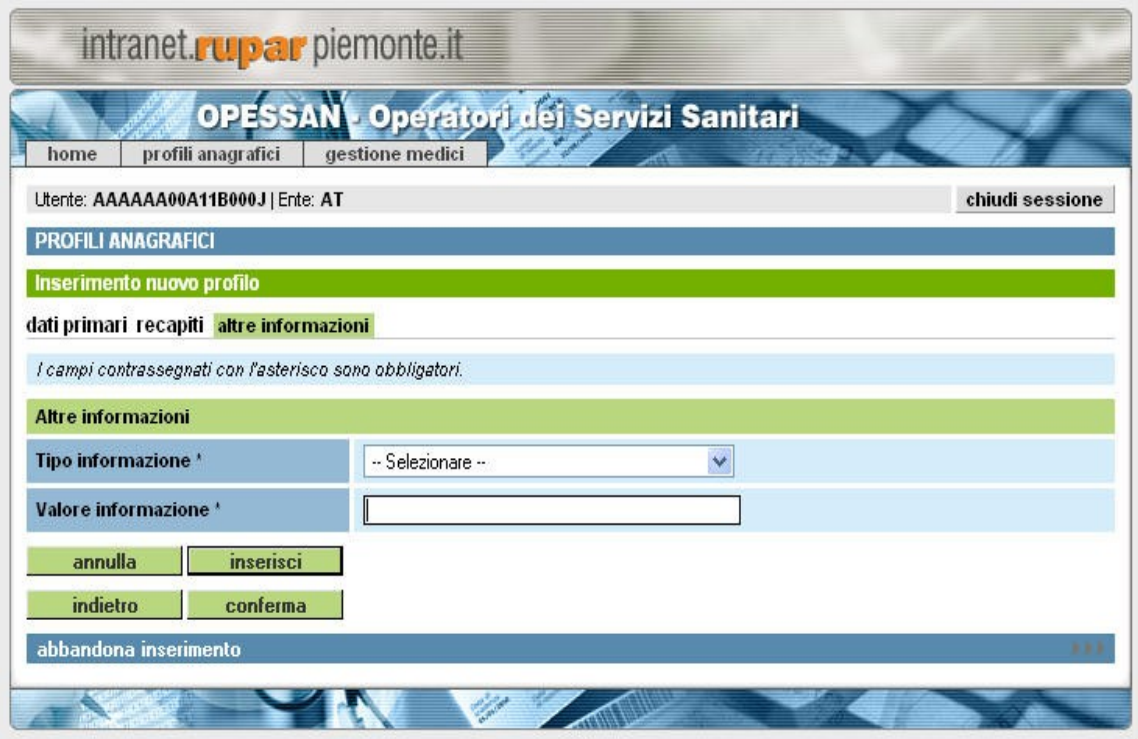

**Figura 12. Altre Informazioni Personali - Dettaglio**

Nella sezione con il dettaglio si richiede le seguenti informazioni:

- Tipo informazione: campo obbligatorio, indica la tipologia di informazione che si sta inserendo (esempio il fax, la mail, il cellulare)
- Valore informazione: campo obbligatorio, indica il valore dell'informazione (il numero del fax, l'indirizzo della mail, il numero del cellulare)

Premendo il pulsante Inserisci compare nella pagina un elenco con le informazioni appena inserite

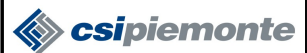

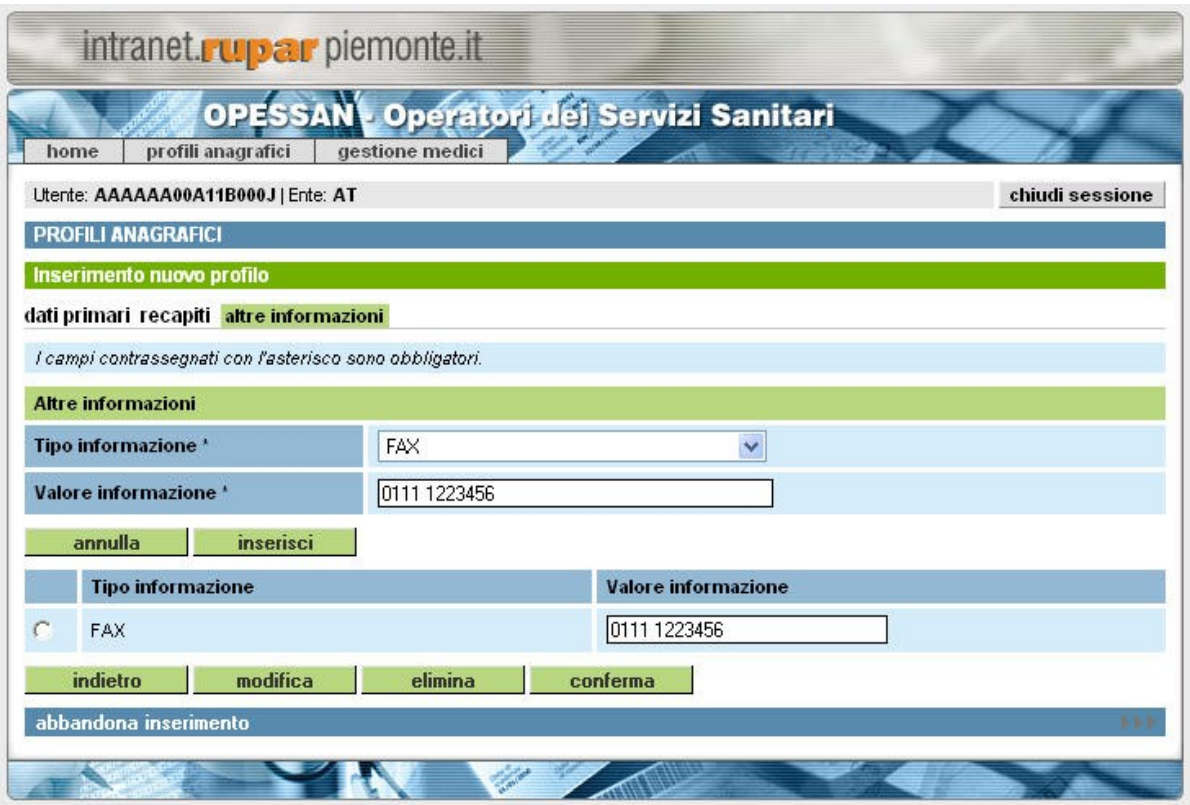

**Figura 13. Altre Informazioni Personali - Elenco**

Premendo il pulsante *Conferma* le informazioni vengono archiviate e il processo di inserimento prosegue.

Questa nuova pagina offre, inoltre, la possibilità di inserire nuove aggregazioni, di modificare quelle già presenti oppure eliminarle (per la modifica e l'eliminazione si rimanda al capitolo 5.2.4)

Nella pagina sono presenti anche i pulsanti:

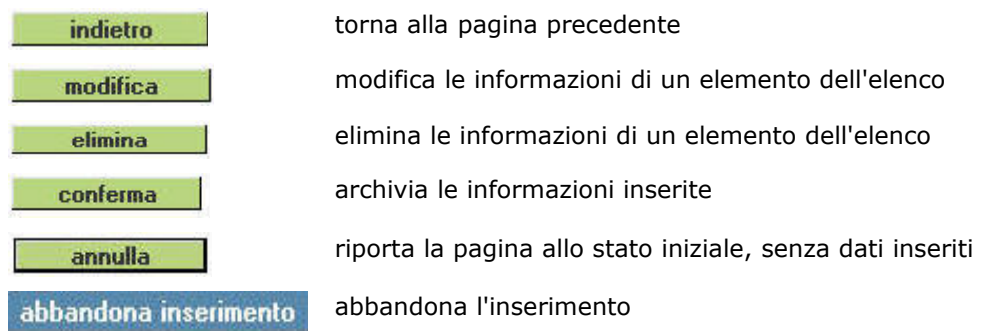

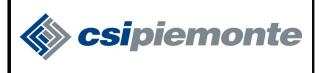

#### **5.2.2.2 Rapporto di Lavoro**

Proseguendo con l'inserimento dei dati riferiti all'operatore sanitario, la sezione successiva a "Altre Informazioni Personali" è "Posizione Lavorativa".

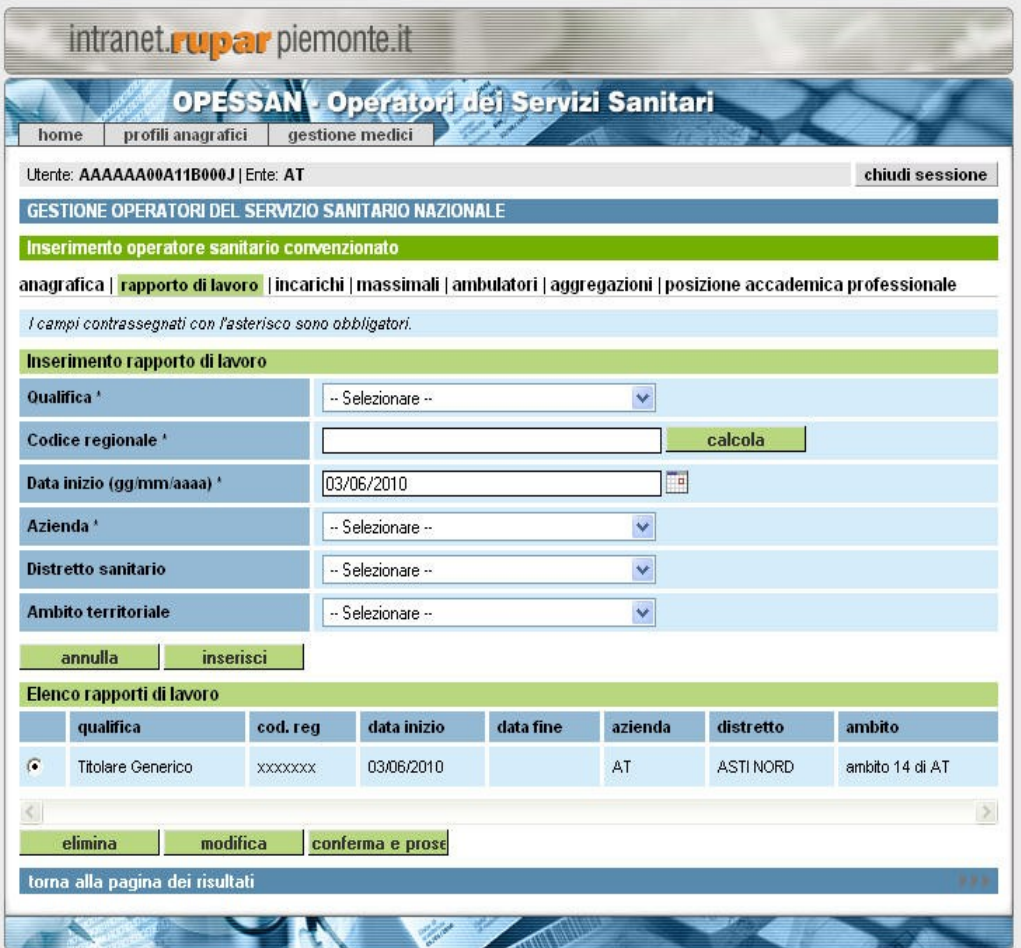

**Figura 14. Posizione Lavorativa – Rapporti di Lavoro**

Questa pagina permette di caricare le informazioni inerenti al rapporto di lavoro tra l'azienda sanitaria e l'operatore. In fase di inserimento è possibile specificare un solo rapporto lavorativo, nel caso fosse necessario aggiungerne più di uno bisogna finire il processo di inserimento e poi intervenire in modifica (Vedi paragrafo 5.2.4).

Durante il processo di inserimento viene richiesta la qualifica, che specifica la tipologia di operatore che si vuole inserire (esempio Titolare MMG, Supplente PLS, Specialista Ambulatoriale, Guardia Medica ecc), la data inizio del rapporto di lavoro e la scadenza, se questa è già prevista, poi l'azienda con cui si instaura il rapporto lavorativo, nel caso è possibile specificare anche per quale distretto e ambito l'operatore lavorerà.

La pagina termina con la richiesta della disponibilità, se si tratta di part-time o tempo pieno e con l'informazione della tipologia contrattuale del rapporto di lavoro.

Il codice regionale, che identifica l'operatore sanitario, può essere gestito in due modi: può essere specificato dall'utente che sta effettuando l'inserimento, digitando direttamente un codice nel campo previsto, in questo caso si può usare anche un codice regionale già assegnato all'operatore

oppure può essere calcolato un nuovo codice dall'applicativo, tramite il pulsante **e de la calcola** e poi assegnato all'operatore.

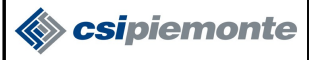

Nel dettaglio la sezione del Rapporto di lavoro consente all'utente l'inserimento dei seguenti dati:

- Qualifica: campo obbligatorio, indica il tipo di operatore che si sta inserendo
- Codice regionale: campo obbligatorio, il codice regionale assegnato all'operatore, può essere inserito manualmente o calcolato.
- Ha una **lunghezza di 7 caratteri e deve essere univoco**, non possono esistere altri operatori sanitari con stesso codice regionale, mentre **può essere associato ad altri rapporti di lavoro dello stesso operatore** oggetto dell'inserimento.
- Data inizio: campo obbligatorio, data inizio del rapporto lavorativo, può essere inserita manualmente oppure scelta con il calendario visuale che l'utente può attivare premendo l'icona alla destra del campo
- Scadenza rapporto: campo facoltativo, si indica la data di scadenza del rapporto lavorativo, se già conosciuta in fase di inserimento, altrimenti può essere valorizzata in un secondo tempo tramite la funzione di modifica
- Azienda: campo obbligatorio, l'azienda con cui si apre la convenzione lavorativa, va scelta dall'elenco di quelle che appartengono all'utente che si è collegato
- Distretto sanitario: campo facoltativo, va scelto tra quelli disponibili per l'azienda scelta
- Ambito territoriale: campo facoltativo, va scelto tra quelli disponibili per il distretto scelto
- Disponibilità: indicare se si tratta di piena disponibilità
- Tipo rapporto di lavoro: campo facoltativo, va scelto tra i tipi di rapporto di lavoro disponiibili (es. tempo determinato, tempo indeterminato, redditi assimilati, ecc)

In seguito all'inserimento dei dati si clicca su tasto omonimo **Inserisci**, le informazioni salvate vengono inserite nell'elenco incarichi.

Attraverso il tasto verifica e prosegui vengono attivati i controlli e si abilitano le interfacce disponibili in base al tipo di qualifica del medico inserita nel rapporto di lavoro. Di seguito si riporta l'elenco delle interfaccie collegate al tipo di qualifica:

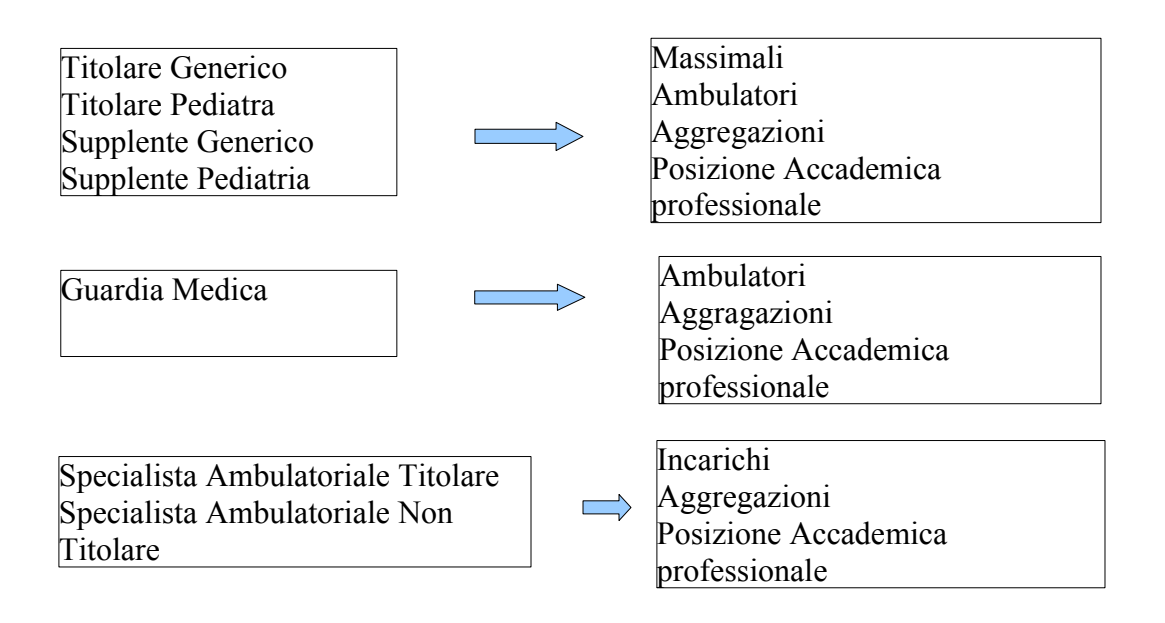

#### **5.2.2.3 Incarichi**

La sezione Incarichi specifica meglio il rapporto di lavoro per gli operatori sanitari di tipo "Specialista", raccogliendo informazioni di dettaglio riguardo gli incarichi che gli operatori prestano nei confronti delle strutture sanitarie presso cui sono convenzionati.

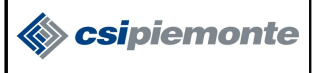

Nella parte alta della pagina vengono riassunte le informazioni del rapporto di lavoro, nella parte sottostante vengono inserite le informazioni dell'incarico, come la data di inizio, di fine e le ore totali; l'azienda di riferimento è quella con cui si è aperto il rapporto di lavoro, ma è possibile specificare meglio definendo una unità organizzativa e una branca specialista in cui l'operatore agisce.

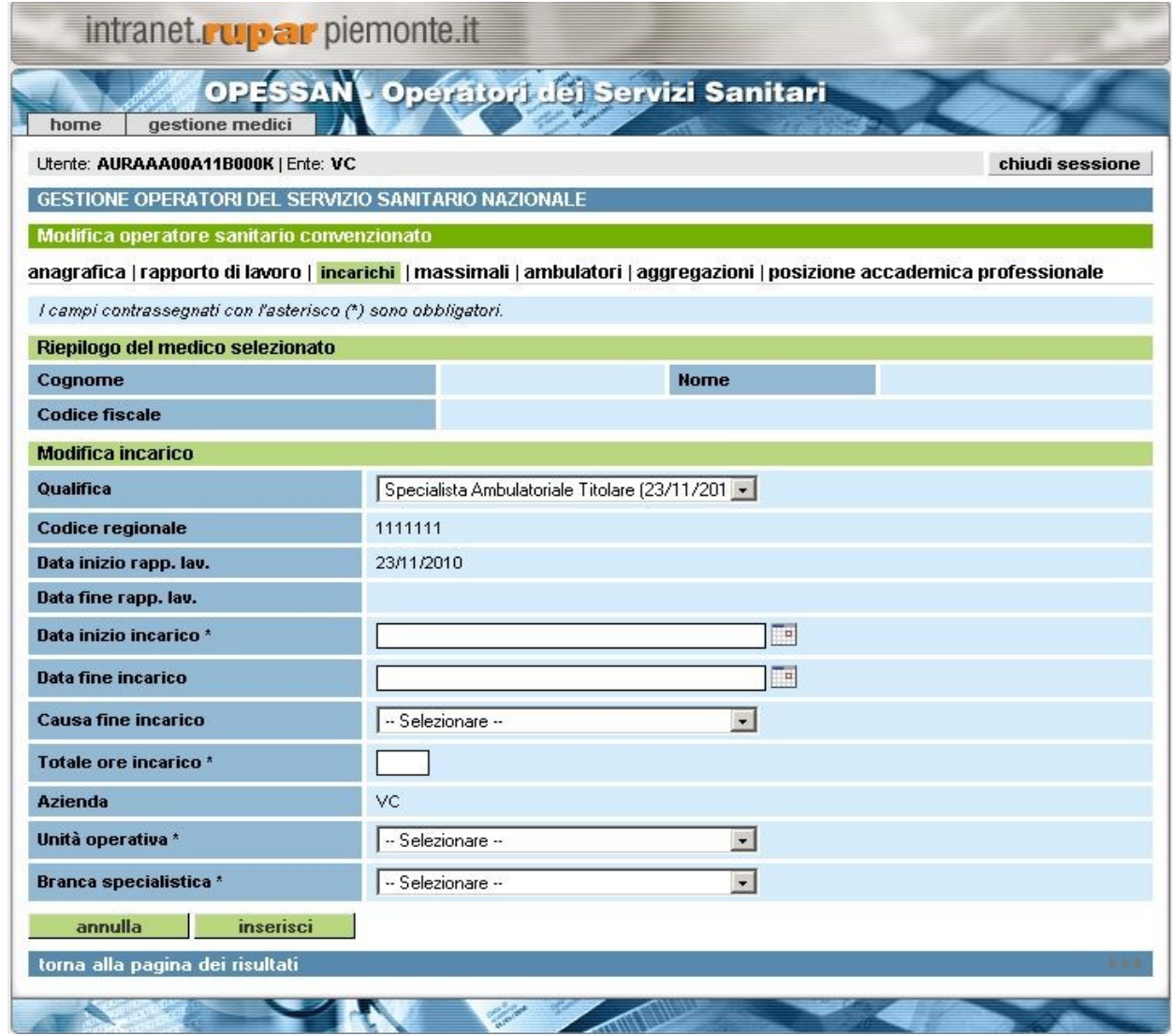

**Figura 15. Posizione Lavorativa – Incarichi**

Nel dettaglio permette di visualizzare/inserire le seguenti informazioni:

- Qualifica rapporto di lavoro: non modificabile, relativa al rapporto di lavoro
- Codice regionale: non modificabile, relativo al rapporto di lavoro
- Data inizio rapp.lavoro: non modificabile, relativa al rapporto di lavoro
- Data fine rapp.lavoro: non modificabile, relativa al rapporto di lavoro
- Azienda: non modificabile, relativa al rapporto di lavoro
- Data inizio incarico: data di inizio dell'incarico
- Data fine incarico: data di conclusione dell'incarico
- Totale ore incarico: il totale delle ore che di impegno per l'incarico
- Unità Operativa
- Branca specialistica

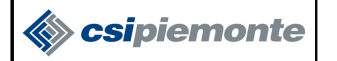

Attraverso il tasto inserisci incarico, i dati vengono riportati nella sezione 2. Si possono specificare più incarichi per ogni rapporto lavorativo dell'operatore.

Il tasto conferma e prosegui di attiva i controlli e passa all'interfaccia successiva.

#### **5.2.2.4 Massimali**

La sezione Massimali permette di specificare, per gli operatori di tipo Medico di Medicina Generale (MMG) e Pediatra di Libera Scelta (PLS), i massimali dei vari tipi di assistiti a cui sono sottoposti, i valori che vengono inseriti devono comunque sottostare (risultare minori) ai parametri descritti negli accordi collettivi nazionali/regionali/aziendali

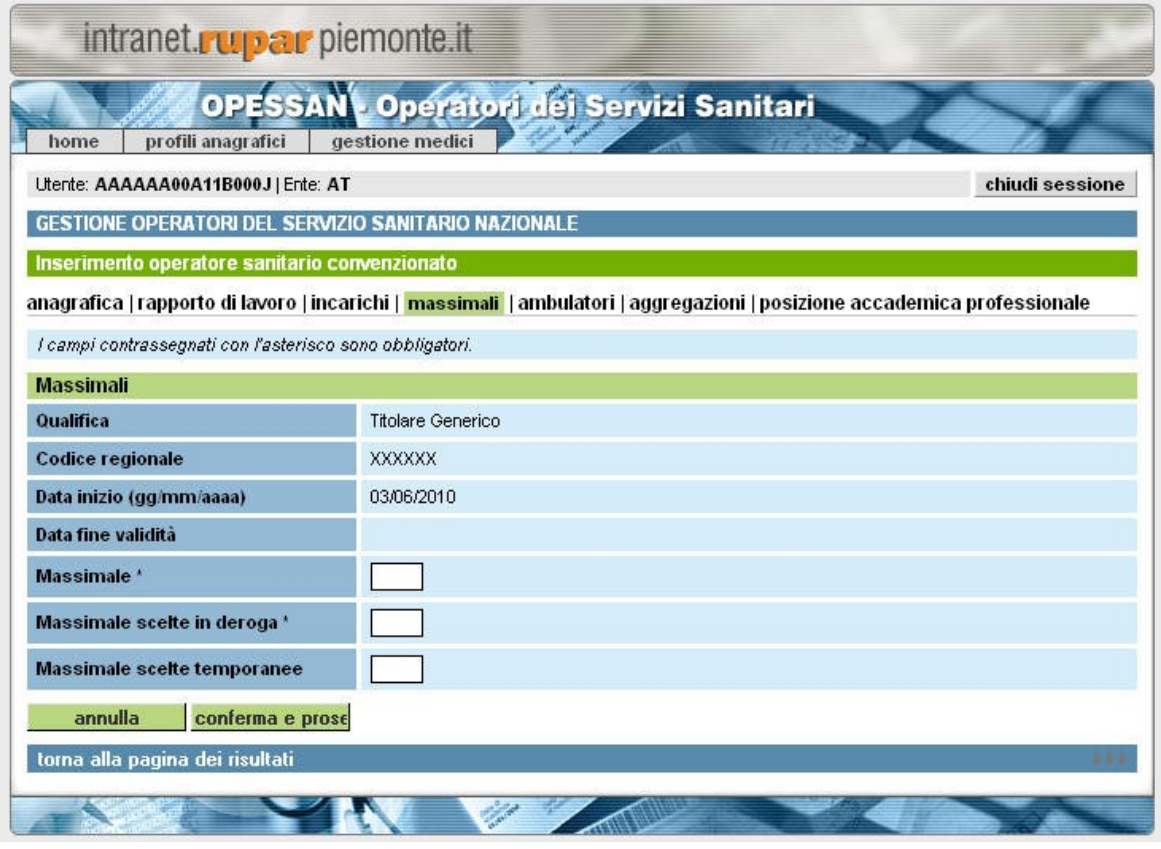

**Figura 16. Posizione Lavorativa – Massimali**

Nel dettaglio è possibile compilare i seguenti campi:

- Qualifica: non modificabile, relativo al rapporto di lavoro
- Codice regionale: non modificabile, relativo al rapporto di lavoro
- Data inizio rapp. lavoro: non modificabile, relativa al rapporto di lavoro
- Data fine rapp. lavoro: non modificabile, relativa al rapporto di lavoro
- Massimale: campo obbligatorio, il numero massimo di assistiti
- Massimale scelte in deroga: campo obbligatorio, il numero massimo di assistiti compresi quelli in deroga
- Massimale scelte 0-3 anni: campo facoltativo, il numero massimo di assistiti neonati, da 0 a tre anni. Questo campo vale solo per i medici PLS.
- Massimale scelte temporanee:campo facoltativo, il numero totale di assistiti in carico al medico con assistenza temporanea (esempio: extra comunitari, domiciliati, 14enni con patologie, ecc)

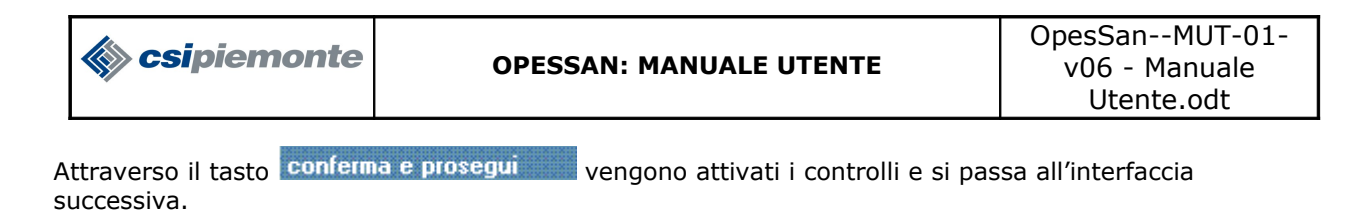

#### **5.2.2.5 Ambulatori**

La sezione Ambulatori permette di specificare, per gli operatori di tipo Medico di Medicina Generale (MMG) e Pediatra di Libera Scelta (PLS), le informazioni degli ambulatori presso cui operano, complete anche degli orari di ricevimento al pubblico.

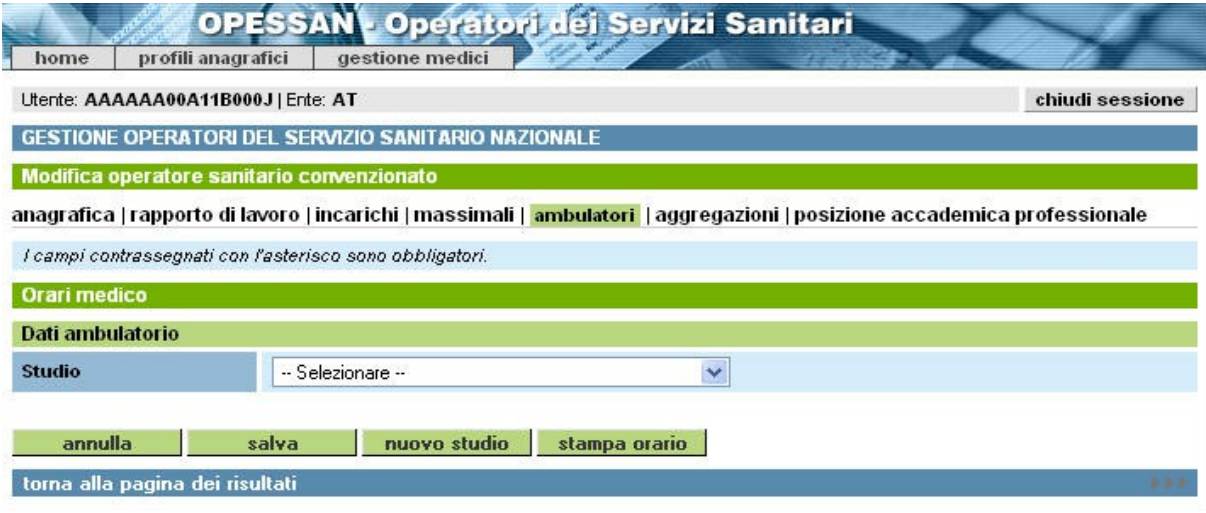

**Figura 17. Posizione Lavorativa – Ambulatori**

Nella schermata si deve premere il pulsante **nuovo studio** e si apre la pagina di inserimento dei dati dell'ambulatorio

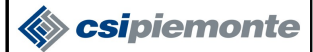

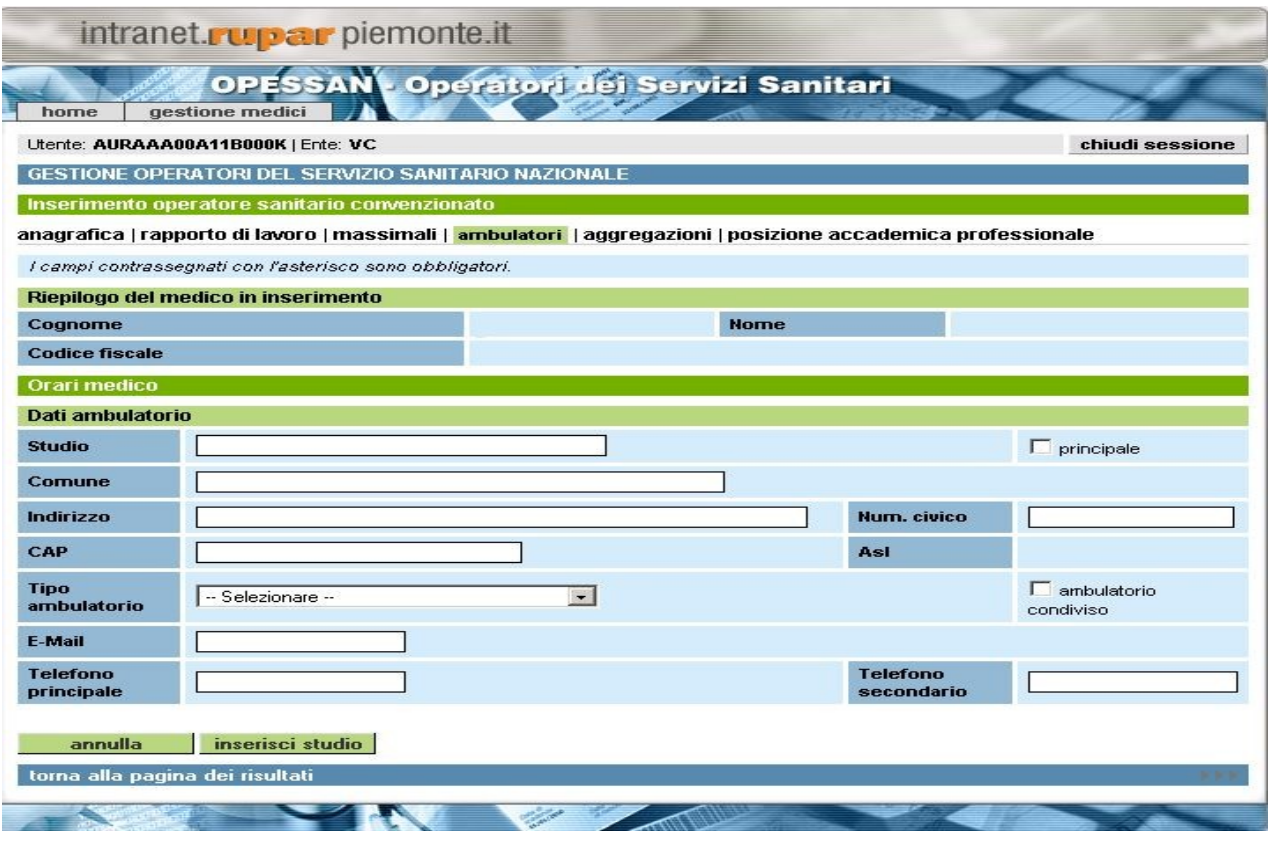

**Figura 18. Posizione Lavorativa – Ambulatori**

La pagina richiede le seguenti informazioni:

- Indirizzo: l'indirizzo dell'ambulatorio. Viene selezionato dal sistema di toponomastica del Piemonte. Inserendo le prime lettere dell'indirizzo compare un elenco tra cui l'operatore può scegliere l'indirizzo corretto.
- Num civico: in numero civico dell'ambulatorio.
- Comune: in comune dove risiede l'ambulatorio. Viene selezionato dalla lista dei comuni del Piemonte. Inserendo le prime lettere compare un elenco tra cui l'operatore può scegliere il comune corretto.
- CAP: il codice di avviamento postale.
- Telefono principale: il numero di telefono principale dell'ambulatorio.
- Telefono secondario: il numero di telefono secondario dell'ambulatorio.
- Email: l'indirizzo mail dell'ambulatorio.

In seguito al salvataggio dell'ambulatorio si apre una nuova sezione della pagina in cui è possibile inserire gli orari di ricevimento della struttura

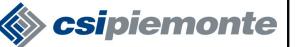

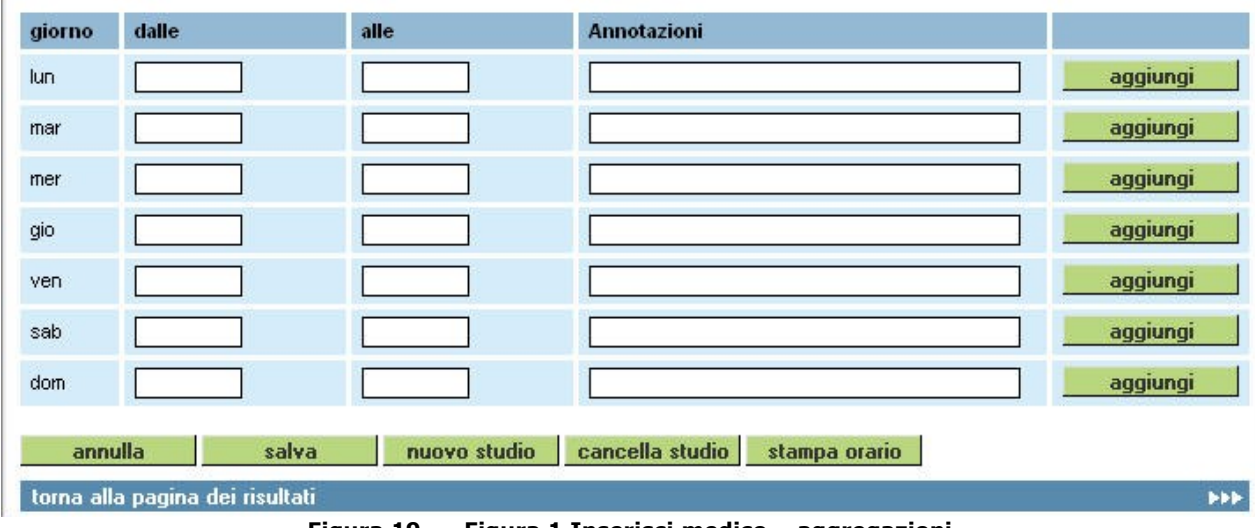

**Figura 19. Figura 1 Inserisci medico – aggregazioni**

Ogni riga rappresenta un giorno della settimana in cui si può specificare un intervallo di tempo con un orario di inizio e uno di fine e un campo annotazioni in cui è possibile inserire dei commenti o delle precisazioni che sono utili per l'accesso all'ambulatorio. In ogni giorno si posso specificare più intervalli di

aggiungi ricevimento attraverso il pulsante

E' possibile definire un solo ambulatorio di tipo principale, tutti gli altri saranno secondari. Il campo "Annotazioni" è un campo libero di testo in cui è possibile descrivere le eventuali modalità ci accesso e prenotazione per ogni singolo ambulatorio.

Attraverso il tasto conferma e prosegui vengono attivati i controlli e si passa all'interfaccia successiva.

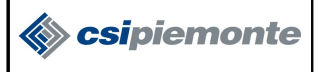

#### **5.2.2.6 Aggregazione**

La pagina Aggregazioni permette di specificare, per gli operatori di tipo Medico di Medicina Generale (MMG) e Pediatra di Libera Scelta (PLS), le informazioni delle aggregazioni di cui fanno parte.

Si intende con il termine generico di "aggregazioni" tutte le forme di associazioni a cui gli MMG e i PLS possono aderire:

- Associazione
- Rete
- Gruppo
- Equipe medica
- Casa della salute

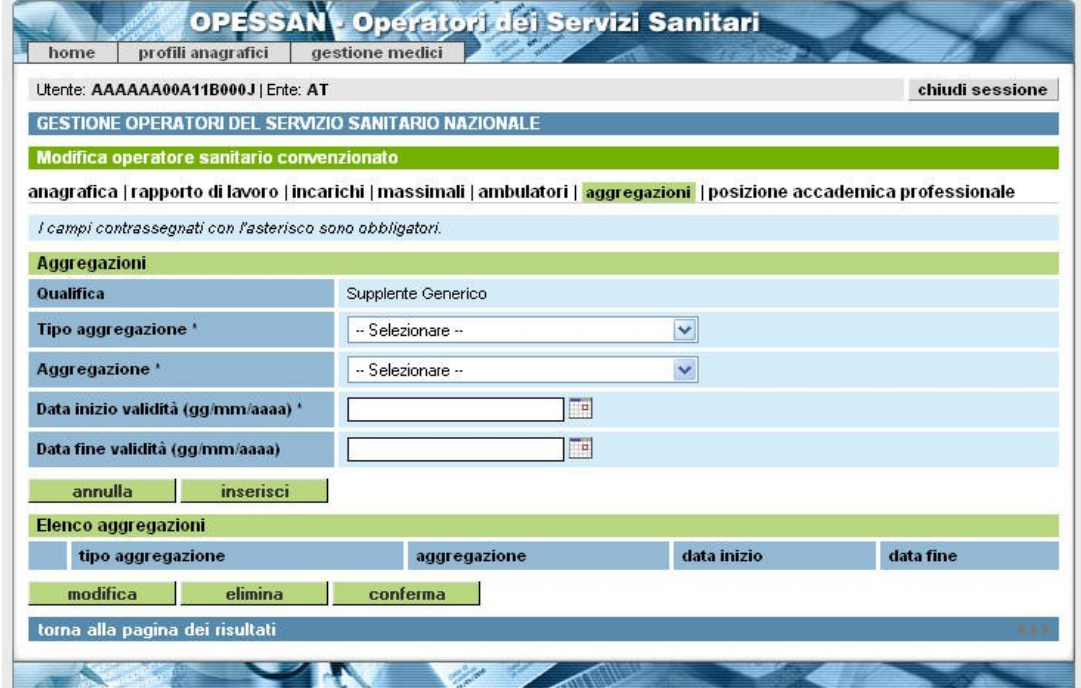

**Figura 20. Posizione Lavorativa – Aggregazioni**

La pagina si divide in due sezioni, la prima con il dettaglio delle informazioni (l'unica visibile all'inizio della fase di inserimento) e la seconda con l'elenco delle aggregazioni a cui il medico è associato. Nella sezione con il dettaglio si richiede le seguenti informazioni:

- tipo aggregazione: è un dato obbligatorio, si tratta della tipologia di aggregazione a cui il medico appartiene
- aggregazione: è un dato obbligatorio, si tratta della aggregazione a cui il medico appartiene
- data inizio validità: indica da quando il medico è associato con l'aggregazione, premendo il simbolo a fianco del campo viene aperto il calendario visuale
- data fine validità: indica fino a quando il medico è associato con l'aggregazione, premendo il simbolo a fianco del campo viene aperto il calendario visuale

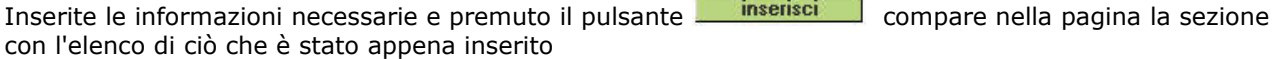

| csipiemonte         | <b>OPESSAN: MANUALE UTENTE</b> |             | OpesSan--MUT-01-<br>v06 - Manuale<br>Utente.odt |  |
|---------------------|--------------------------------|-------------|-------------------------------------------------|--|
| Elenco aggregazioni |                                |             |                                                 |  |
| tipo aggregazione   | aggregazione                   | data inizio | data fine                                       |  |
| Associazione        | Dr. XXXXXXXXX                  | 03/06/2010  |                                                 |  |
|                     |                                |             |                                                 |  |

**Figura 21. Posizione Lavorativa – Aggregazioni elenco**

Premendo il pulsante **conferma** le informazioni vengono archiviate e il processo di inserimento prosegue.

Questa nuova pagina offre, inoltre, la possibilità di inserire nuove aggregazioni, di modificare quelle già presenti oppure eliminarle (per la modifica e l'eliminazione si rimanda al capitolo 5.2.4)

Attraverso il tasto **conferma e prosegui vengono attivati i controlli e si passa all'interfaccia** successiva.

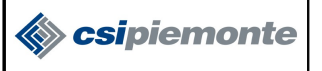

#### **5.2.2.7 Posizione Accademica E Professionale**

Proseguendo con l'inserimento dei dati riferiti all'operatore sanitario, la sezione successiva a "Posizione Lavorativa" è "Posizione Accademica e Professionale", in figura 14.

Questa pagina si compone di due parte e permette di specificare, per tutti i tipi di operatori sanitari, le informazioni inerenti i titoli accademici e professionali, inserendo anche eventuali specializzazioni e iscrizione ad un albo.

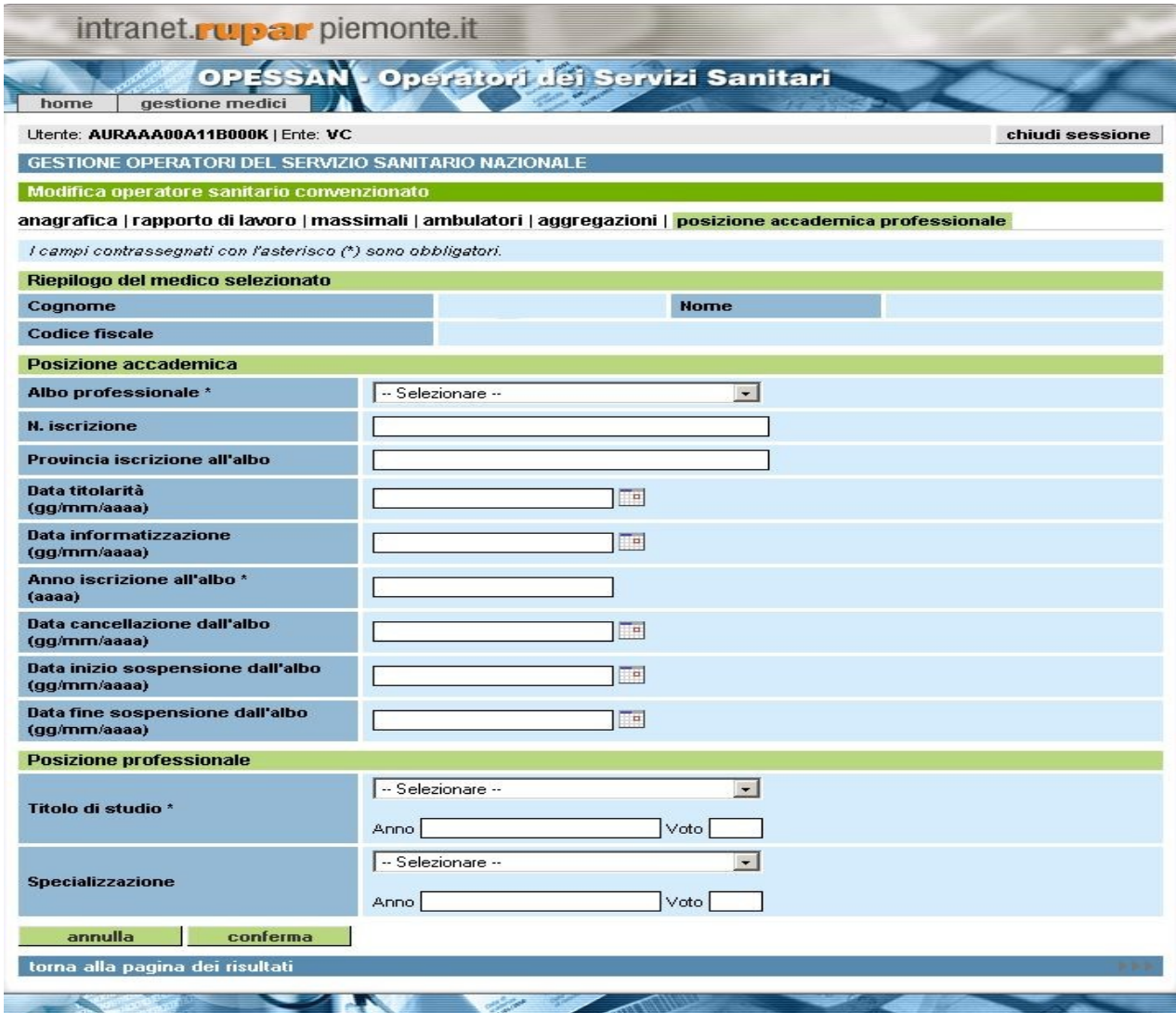

**Figura 22. Posizione Accademica e Professionale**

Di seguito, il dettagli delle due sezioni e dei campi presenti in ognuna di esse.

Posizione Accademica

- Albo professionale: campo obbligatorio, da selezionare dalla lista
- Provincia albo: campo facoltativo
- Numero iscrizione: campo facoltativo, il numero dell'iscrizione all'albo
- Data iscrizione albo: campo facoltativo, la data di iscrizione all'albo in formato gg/mm/aaaa

OpesSan--MUT-01-v06 - Manuale Utente.odt pagina 25 di 47

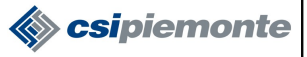

- Data cancellazione albo: campo facoltativo, la eventuale data di cancellazione dall'albo in formato gg/mm/aaaa
- Data inizio sospensione albo: campo facoltativo, la eventuale data di inizio sospensione dall'albo in formato gg/mm/aaaa
- Data fine sosp. Albo: campo facoltativo, la eventuale data di fine sospensione dall'albo in formato gg/mm/aaaa

#### Posizione Professionale

- Titolo di studio: campo obbligatorio, da selezionare dalla lista
- Data titolo di studio: campo obbligatorio, l'anno di conseguimento del titolo di studio in formato aaaa
- Voto: campo obbligatorio, la votazione con cui si è conseguimento il titolo di studio
- Specializzazione: campo facoltativo, da selezionare dalla lista
- Data Specializzazione: campo facoltativo, l'anno di conseguimento del titolo di studio in formato aaaa
- Voto: campo facoltativo, la votazione con cui si è conseguimento il titolo di studio
- Data titolarità: campo obbligatorio, l'anno della titolarità in formato gg/mm/aaaa

Una volta completata questa sezione, cliccando il tasto **conferma** verranno attivati i controlli, confermati i dati verrà segnalata la conclusione del processo d'inserimento con un messaggio a video.

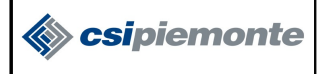

#### **5.2.3 Visualizza**

Una volta effettuata la ricerca di un operatore sanitario e dopo aver scelto un medico dalla pagina del risultato della ricerca, attraverso il tasto **e visualizza** è possibile visualizzare tutte le informazioni relative all'operatore selezionato.

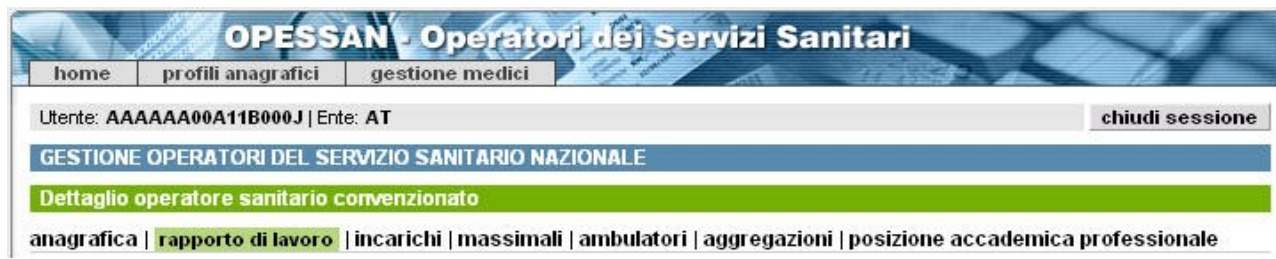

**Figura 23. Visualizzazione dei dati**

E' possibile visualizzare le informazioni delle varie sezioni scegliendo la sezione interessata dall'elenco riportato in alto orizzontalmente come si vede da figura.

Le sezioni visualizzabili sono:

- *Anagrafica*
- *Rapporto di lavoro*
- *Incarichi*
- *Massimali*
- *Ambulatori*
- *Aggregazioni*
- *Posizione accademica professionale*

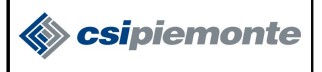

#### **5.2.4 Modifica**

Una volta effettuata la ricerca di un operatore sanitario e dopo aver scelto un medico dalla pagina del

risultato della ricerca, attraverso il tasto **è modifica** di è possibile visualizzare tutte le informazioni relative all'operatore selezionato ed eventualmente modificarle o cancellarle

Nell'elenco degli operatori sanitari convenzionati troveremo tutti i dati relativi sia agli operatori il cui stato è ancora da verificare e quelli il cui stato è già stato verificato.

Dopo la pressione del pulsante modifica si entra quindi nella pagina dedicata alla modifica dei dati relativi dell'operatore sanitario, posizionata in automatico sull'area intitolata Rapporto di lavoro; è possibile spostarsi nelle altre aree semplicemente cliccando sulla scheda corrispondente.

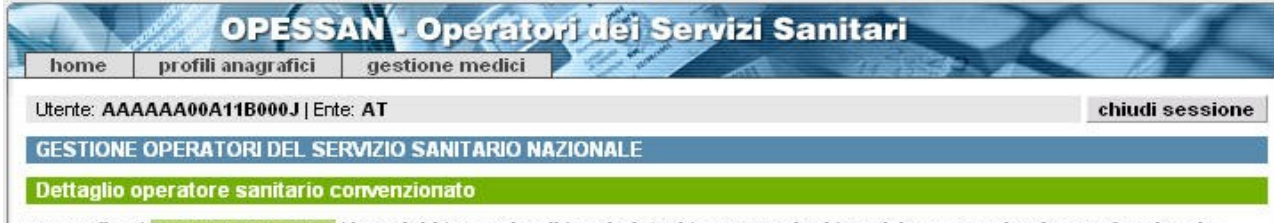

| anagrafica | <mark>rapporto di lavoro |</mark> | incarichi | massimali | ambulatori | aggregazioni | posizione accademica professionale

**Figura 24. Modifica dei dati**

#### **5.2.4.1 Modifica Anagrafica**

Opessan permette la modifica dei dati primari.

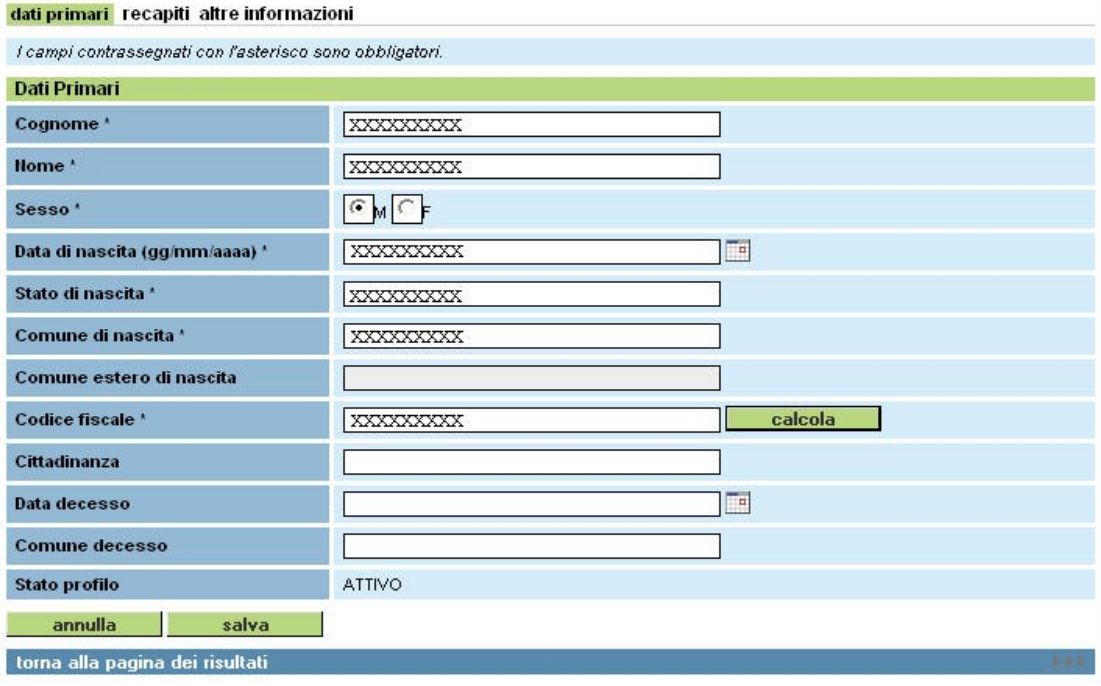

**Figura 25. Operatore da verificare**

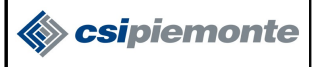

Per modificare un dato è necessario posizionarsi direttamente sul campo interessato e inserire le nuove

informazioni, al termine di tutte le modifiche premere il pulsante **pulle salva** per salvare i dati nell'archivio Opessan/Aura e attivare i controlli necessari. Viene poi visualizzato a video, nella parte superiore della pagina, un messaggio che indica l'esito dell'operazione.

Le regole di compilazione sono quelle descritte in fase di inserimento.

Risulta comunque sempre possibile cancellare tutti i dati della seconda sezione digitando il pulsante

oppure tornare all'elenco dei risultati cliccando di tasto torna alla pagina dei risultati

#### **5.2.4.2 Modifica Recapiti Personali**

#### **5.2.4.2.1 Contatti**

annulla

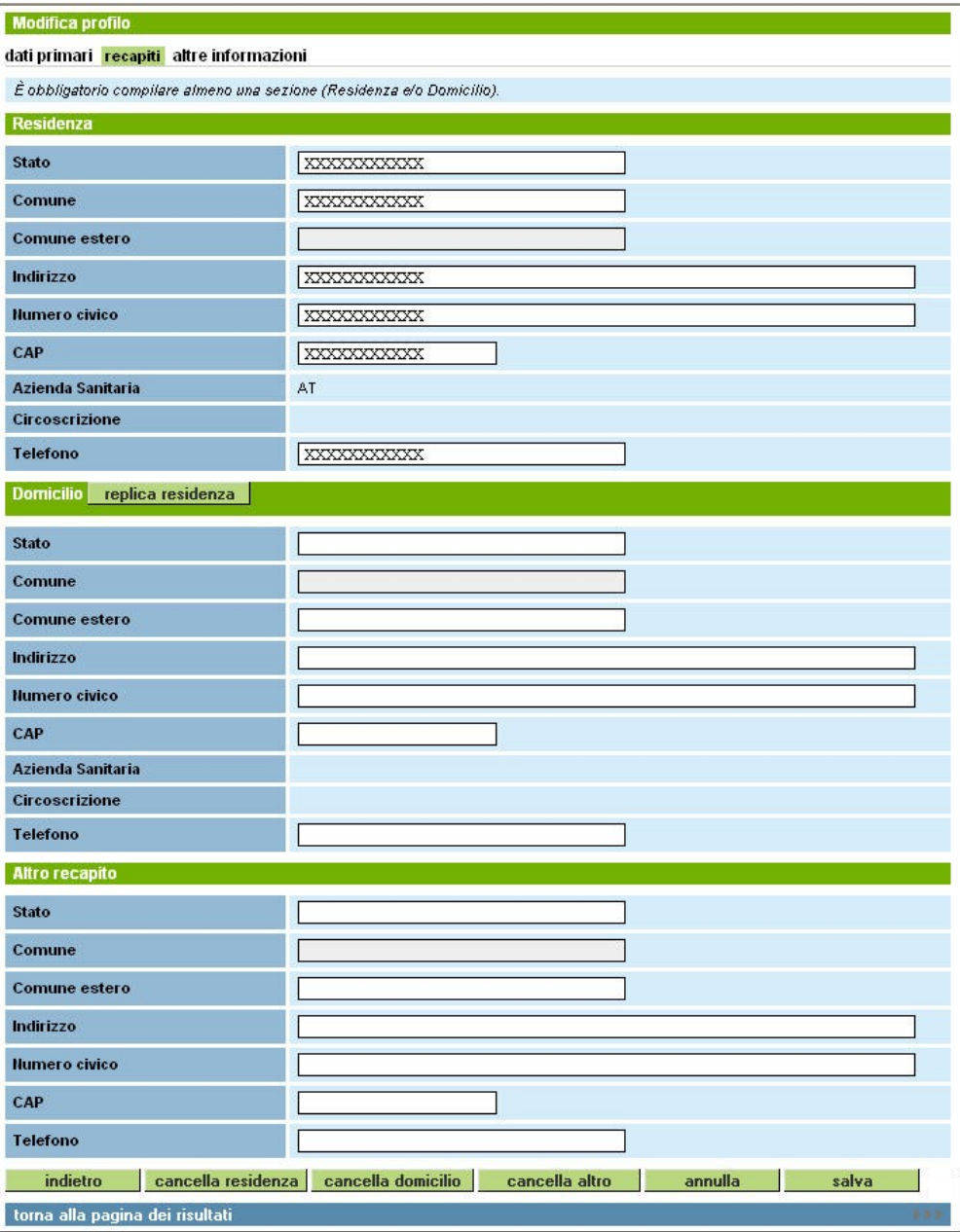

**Figura 26. Contatti**

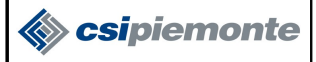

Per modificare un dato è necessario posizionarsi direttamente sul campo interessato e inserire le nuove

informazioni, al termine di tutte le modifiche premere il pulsante **pulsante** per salvare i dati nell'archivio Opessan/Aura e attivare i controlli necessari. Viene poi visualizzato a video, nella parte superiore della pagina, un messaggio che indica l'esito dell'operazione.

Le regole di compilazione sono quelle descritte in fase di inserimento.

Risulta comunque sempre possibile cancellare i dati di un recapito premendo il relativo pulsante della cancellazione oppure tornare all'elenco dei risultati cliccando di tasto torna alla pagina dei risultati

#### **5.2.4.2.2 Modifica Altre Informazioni**

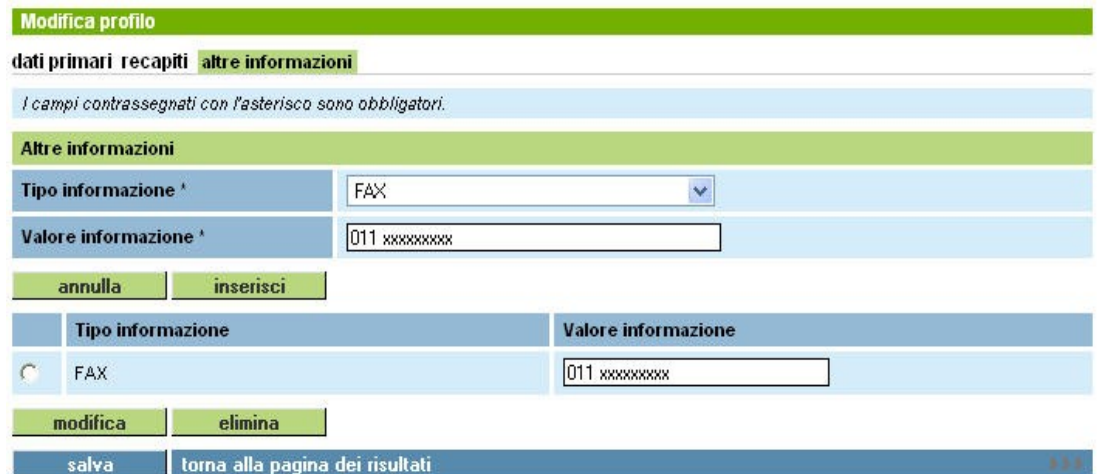

**Figura 27. Informazioni personali**

La parte superiore permette di inserire nuove informazioni, mentre la parte inferiore permette di modificare i dati direttamente nell'elenco o eventualmente eliminarli.

**Per inserire** una nuova informazione basta inserire i dati nella prima sezione, quella con il dettaglio, e poi premere il tasto *Inserisci*.

**Per modificare** una aggregazione già inserita bisogna selezionare un voce dell'elenco, posizionandosi con il mouse sul pallino bianco all'inizio della riga, modificare i dati e poi premere il pulsante *Modifica.* Le regole di compilazione dei dati sono quelle descritte per l'inserimento.

Per eliminare una aggregazione già inserita occorre selezionare un voce dell'elenco, posizionandosi con il mouse sul pallino bianco all'inizio della riga, e poi premere il pulsante *Elimina*

Terminate tutte le operazione sulle aggregazioni e prima di cambiare scheda **bisogna premere il**

**pulsante per fare in modo che le informazioni vengono archiviate definitivamente.**

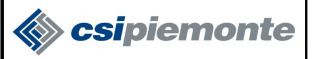

#### **5.2.4.3 Modifica Rapporto Di Lavoro**

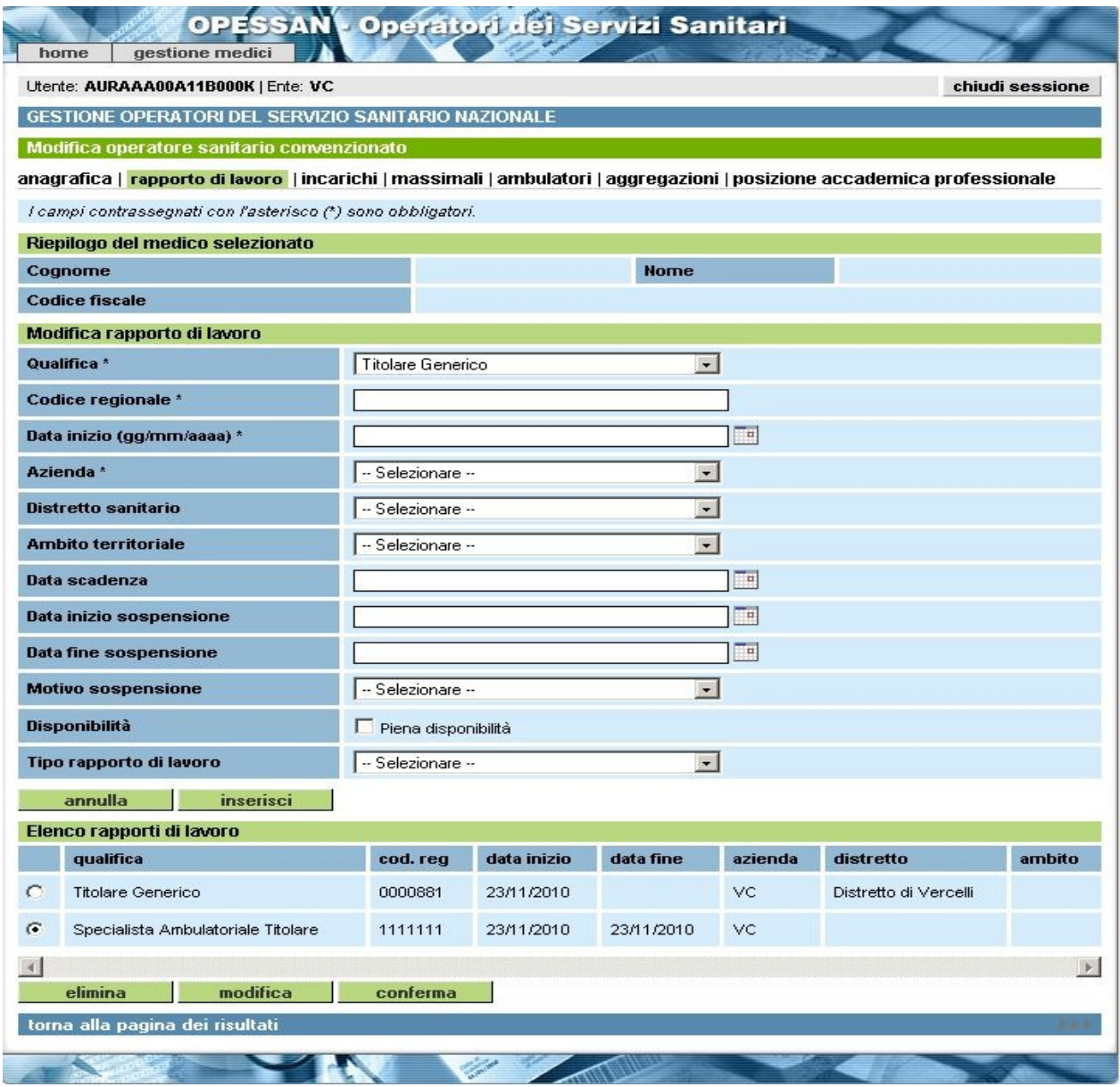

**Figura 28. Rapporto di lavoro** 

La parte superiore della pagina contiene i campi di dettaglio, la parte inferiore l'elenco dei rapporti lavorativi dell'operatore su cui si sta agendo.

La scelta di un elemento della lista riporta i valori nei campi di dettaglio, permettendo all'utente di modificarli oppure di eliminare l'elemento. Nella stessa pagina è possibile anche inserire un nuovo rapporto di lavoro.

Durante la modifica di un rapporto di lavoro, oltre alle informazioni che sono state individuate durante la fase di inserimento, è possibile specificarne anche delle altre, nel dettaglio:

- Data fine: che indica l'eventuale data di chiusura del rapporto lavorativo
- Causa fine rapporto: la causale di fine rapporto, da inserire nel caso si indichi una data di fine
- Data inizio sospensione: che indica l'inizio di possibili interruzioni del rapporto lavorativo
- Data fine sospensione: che indica la fine di possibili interruzioni del rapporto lavorativo

OpesSan--MUT-01-v06 - Manuale Utente.odt pagina 31 di 47

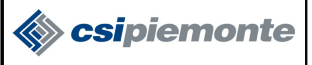

• Motivo sospensione: che indica la motivazione che ha portato delle possibili interruzioni del rapporto lavorativo

**Per inserire** un nuovo rapporto lavorativo basta inserire i dati nella prima sezione, quella con il dettaglio, e poi premere il tasto *Inserisci*.

**Per modificare** un rapporto lavorativo già inserito bisogna selezionare un voce dell'elenco, posizionandosi con il mouse sul pallino bianco all'inizio della riga, poi premere il pulsante *Modifica*; fatta questa operazione i dati del rapporto scelto vengono scritti nella sezione del dettaglio (quindi diventano modificabili) e compare al posto del pulsante *Inserisci* il pulsante *Aggiorna*. Terminato l'aggiornamento bisogna premere il pulsante *Aggiorna* per valorizzare l'elenco con i nuovi dati. Le regole di compilazione dei dati sono quelle descritte per l'inserimento (paragrafo 5.2.2.4).

Per eliminare un rapporto di lavoro già inserito occorre selezionare un voce dell'elenco, posizionandosi con il mouse sul pallino bianco all'inizio della riga, e premere il pulsante *Elimina*

L'eliminazione di un rapporto di lavoro **è possibile solo a queste condizioni:**

- 1. che sia stato inserito nella stessa giornata in cui lo si sta eliminando, quindi non è possibile eliminare rapporti di lavoro inseriti da tempo
- 2. che sia eliminato dall'utente che l'ha inserito
- 3. che l'operatore, relativamente al rapporto che si vuole eliminare, non abbia già in carico degli assistiti.

Terminate tutte le operazione sul rapporto di lavoro e prima di cambiare scheda **bisogna premere il pulsante** *Conferma* **per fare in modo che le informazioni vengono archiviate definitivamente.**

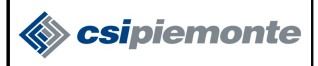

#### **5.2.4.4 Modifica Incarichi**

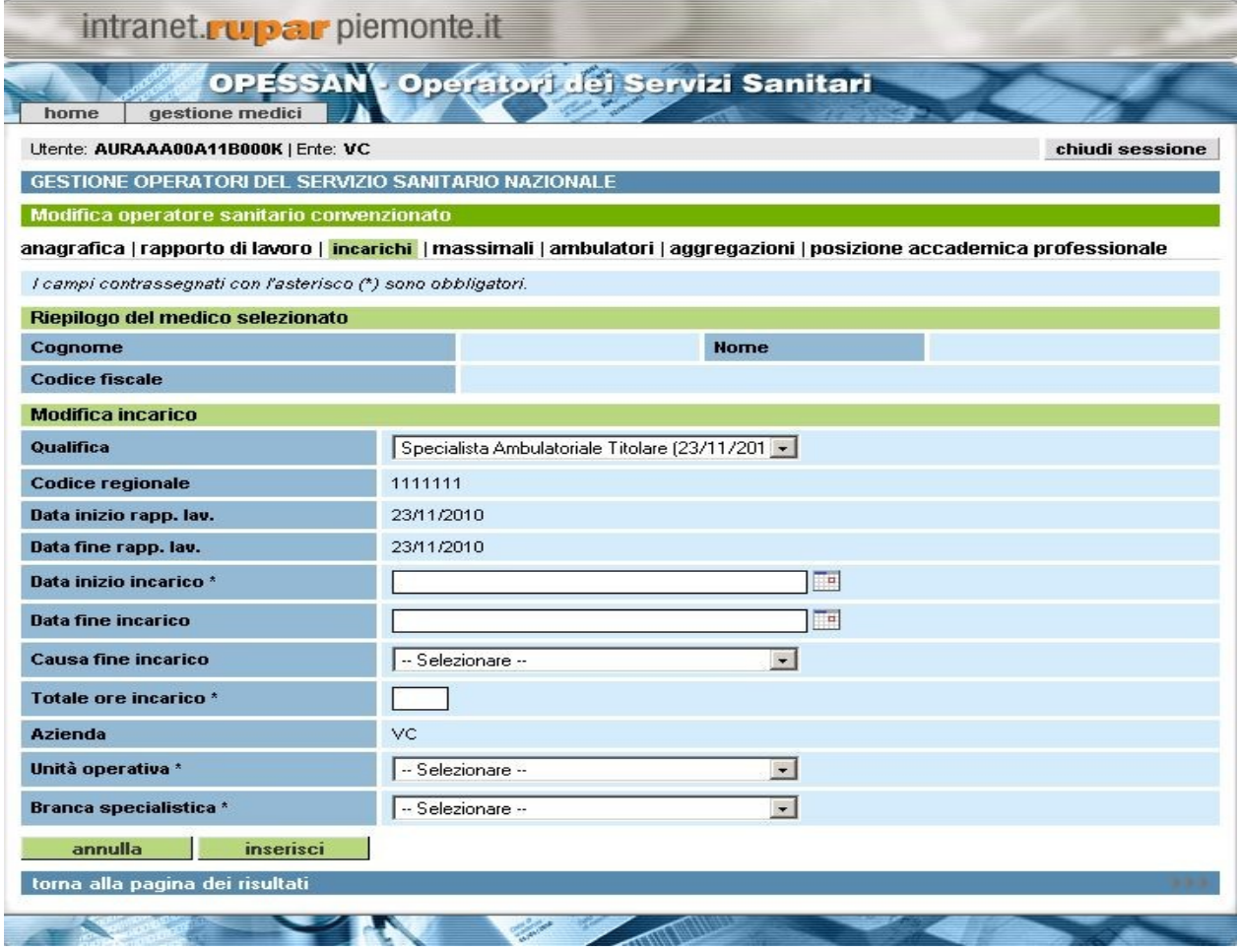

**Figura 29. Incarichi**

La parte superiore della pagina contiene i campi di dettaglio, la parte inferiore l'elenco degli incarichi dell'operatore su cui si sta agendo.

La scelta di un elemento della lista riporta i valori nei campi di dettaglio, permettendo all'utente di modificarli oppure di eliminare l'elemento. Nella stessa pagina è possibile anche inserire un nuovo Incarico.

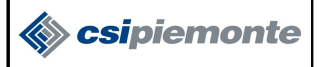

#### **5.2.4.5 Modifica Massimali**

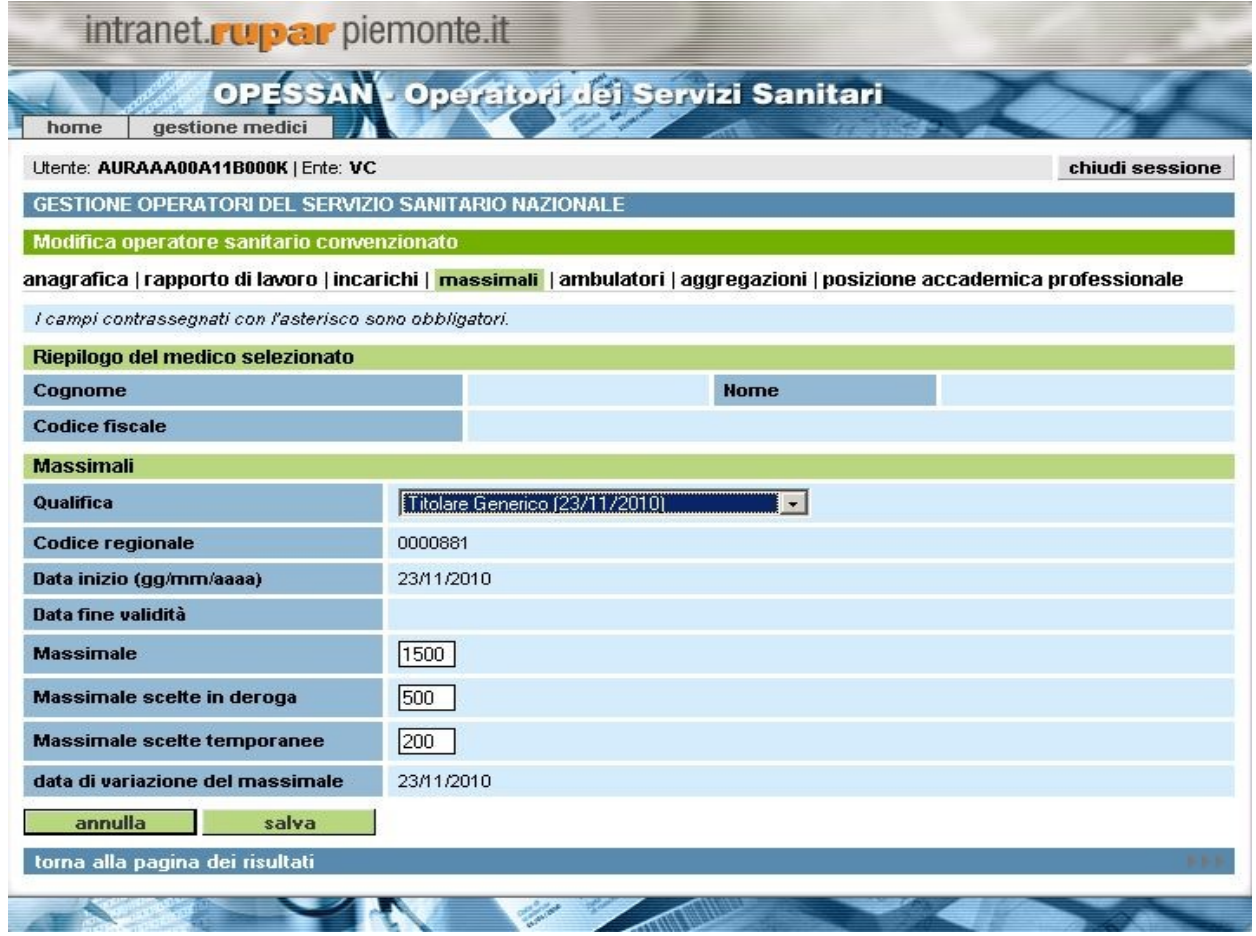

**Figura 30. Massimali**

In questa pagina è possibile modificare i valori dei massimali per i vari tipi di assistiti, i valori che vengono inseriti sono sempre verificati con i parametri descritti negli accordi collettivi nazionali/regionali/aziendali, come viene fatto in fase di inserimento.

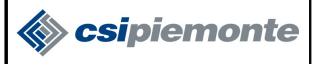

#### **5.2.4.6 Modifica Ambulatori**

La pagina permette di scegliere attraverso un menu a tendina uno degli ambulatori in cui il medico riceve

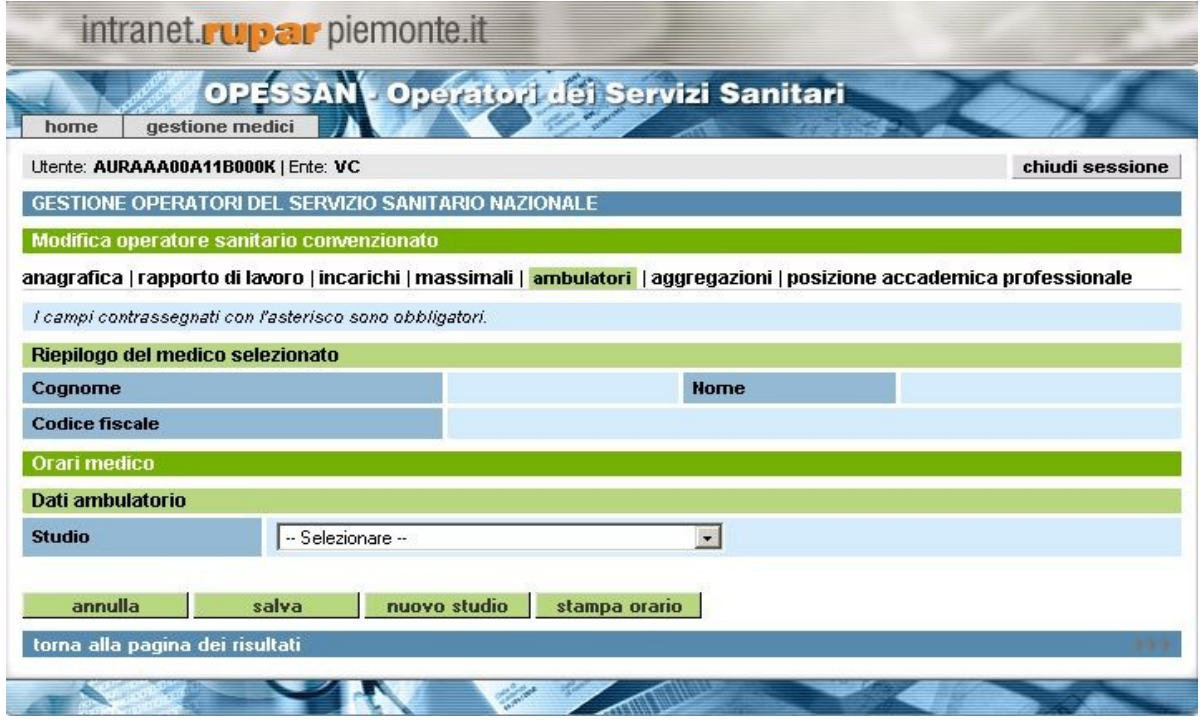

**Figura 31. Scelta ambulatorio**

Ogni operatore può agire in più ambulatori, ma solo uno è quello principale, questa informazione è indicata da una casella di spunta con scritto "Principale".

Dopo questa operazioni vengono mostrate tutte le informazioni dell'ambulatorio e il dettaglio dell'orario di ricevimento.

É possibile modificare gli orari delle singole giornata, ma non le informazioni dell'ambulatorio, nel caso bisogna cancellare l'ambulatorio tramite il pulsante *"Cancella ambulatorio"* e inserirlo nuovamente con tutte le informazioni.

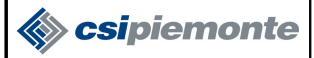

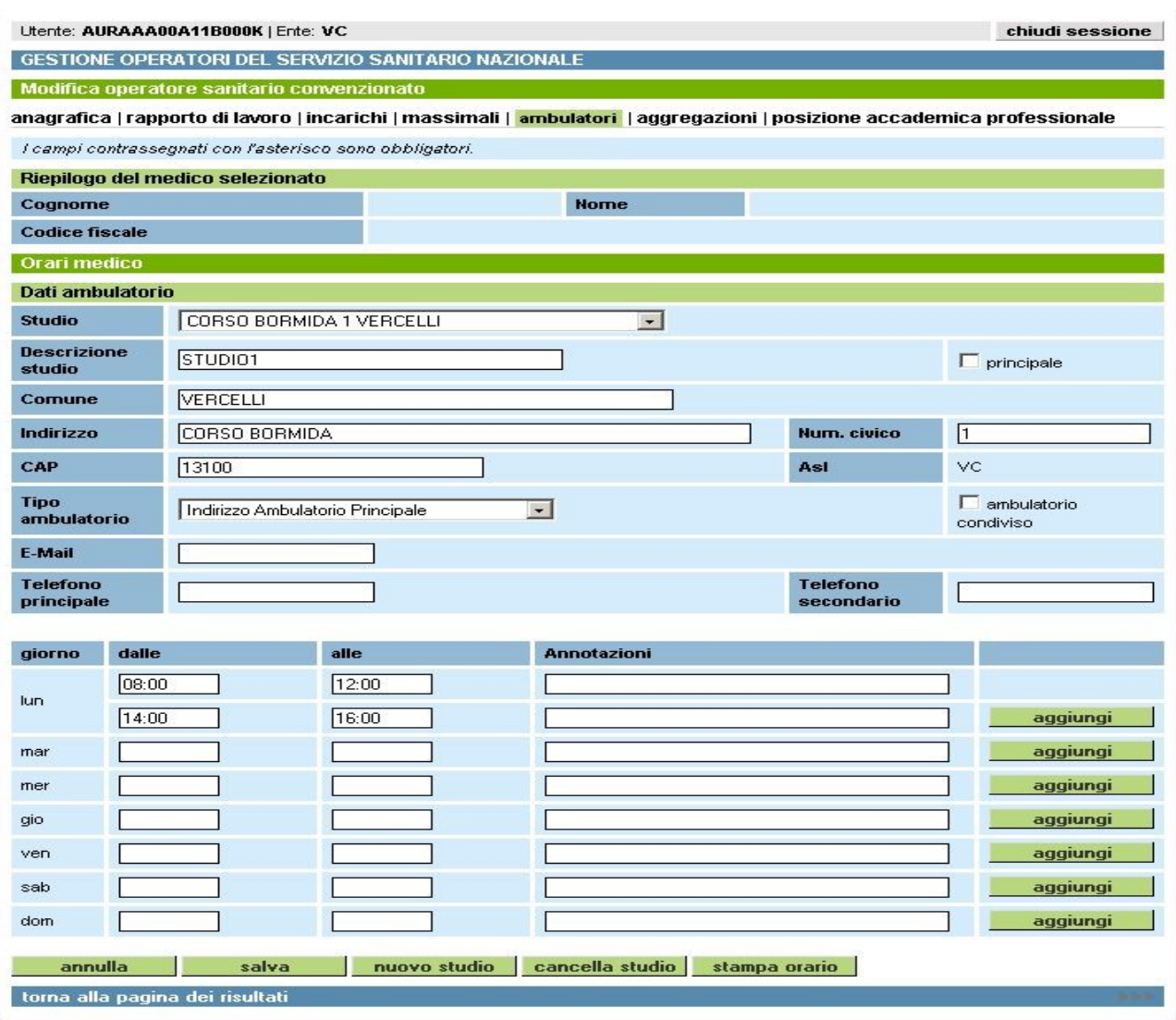

#### **Figura 32. modifica Ambulatorio**

La parte superiore della pagina contiene i campi di dettaglio dell'ambulatorio, la parte inferiore l'elenco gli orari di ricevimento.

Da questa pagina è possibile stampare un promemoria con tutti i dati dell'ambulatorio tramite il pulsante *Stampa orario*, premuto il quale si apre una anteprima di stampa in formato pdf (un formato di rappresentazione dei documenti molto comune su internet, che risulta indipendente dal sistema sia per quello che riguarda la generazione che per la visualizzazione).

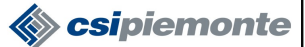

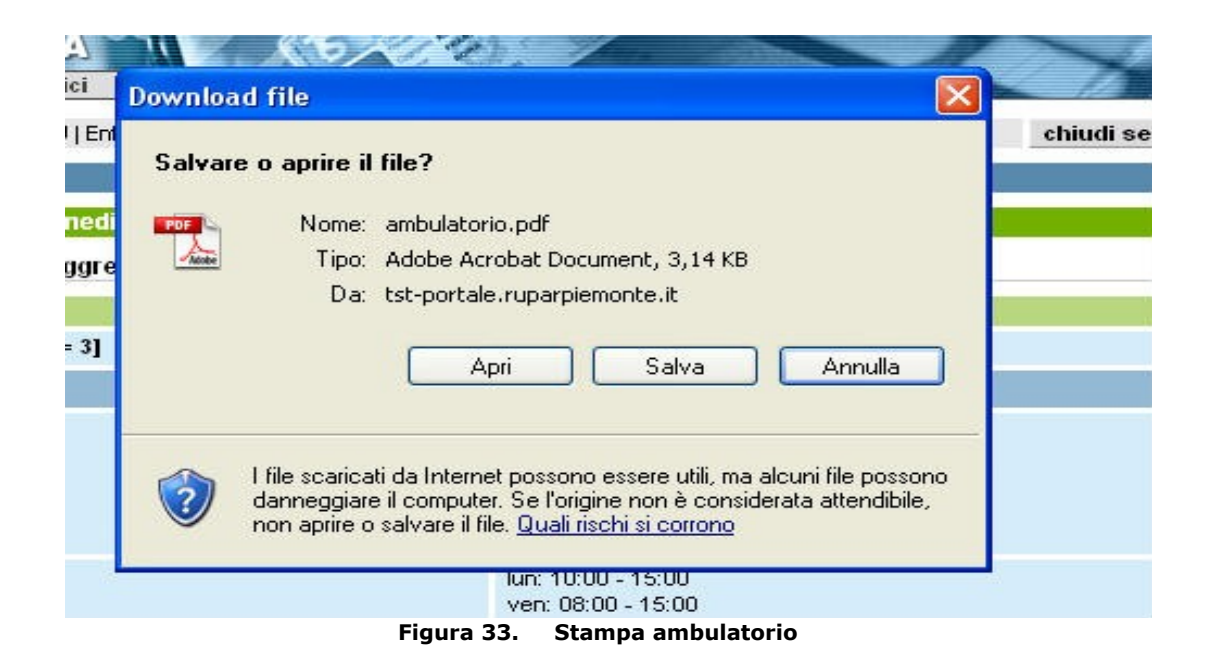

Il file di anteprima dell'ambulatorio pdf può essere:

- chiuso premendo il pulsante *Annulla*
- salvato sul proprio computer premendo il pulsante *Salva,* in modo da poterlo conservare, visualizzare o stampare anche in un secondo tempo
- aperto a video premendo il pulsante *Apri,* in questo caso è possibile visualizzare quanto inserito e stampare tutto tramite l'apposita icona

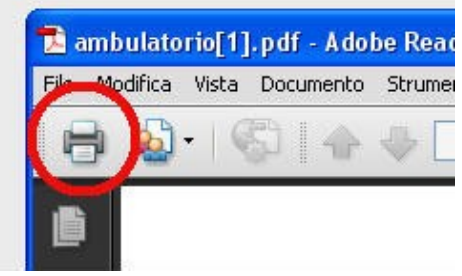

**Figura 34. Icona di stampa**

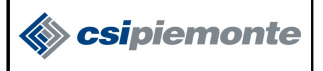

#### **5.2.4.7 Modifica Aggregazioni**

La pagina si divide in due sezioni, la prima con il dettaglio delle informazioni e la seconda con l'elenco delle aggregazioni a cui il medico è associato.

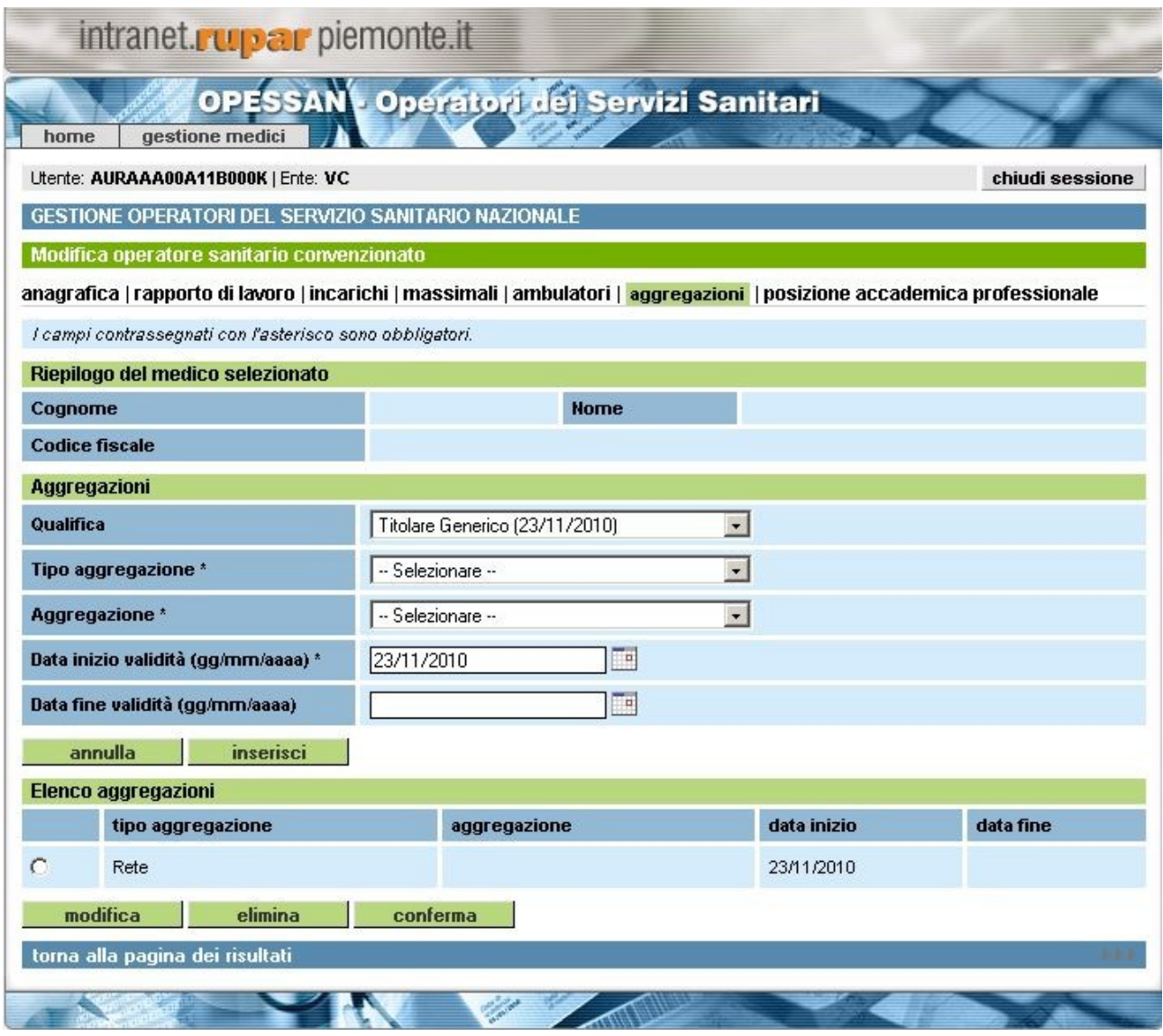

**Figura 35. Aggregazioni**

**Per inserire** una nuova aggregazione basta inserire i dati nella prima sezione, quella con il dettaglio, e poi premere il tasto *Inserisci*.

**Per modificare** una aggregazione già inserita bisogna selezionare un voce dell'elenco, posizionandosi con il mouse sul pallino bianco all'inizio della riga, poi premere il pulsante *Modifica*; fatta questa operazione i dati dell'aggregazione scelta vengono riportati nella sezione del dettaglio (quindi diventano modificabili) e compare al posto del pulsante *Inserisci* il pulsante *Aggiorna*. Terminato l'aggiornamento bisogna premere il pulsante *Aggiorna* per valorizzare l'elenco con i nuovi dati. Le regole di compilazione dei dati sono quelle descritte per l'inserimento.

Per eliminare una aggregazione già inserita occorre selezionare un voce dell'elenco, posizionandosi con il mouse sul pallino bianco all'inizio della riga, e poi premere il pulsante *Elimina*

OpesSan--MUT-01-v06 - Manuale Utente.odt pagina 38 di 47

Terminate tutte le operazione sulle aggregazioni e prima di cambiare scheda **bisogna premere il pulsante per fare in modo che le informazioni vengono archiviate definitivamente.**

#### **5.2.4.8 Modifica Posizione Accademica Professionale**

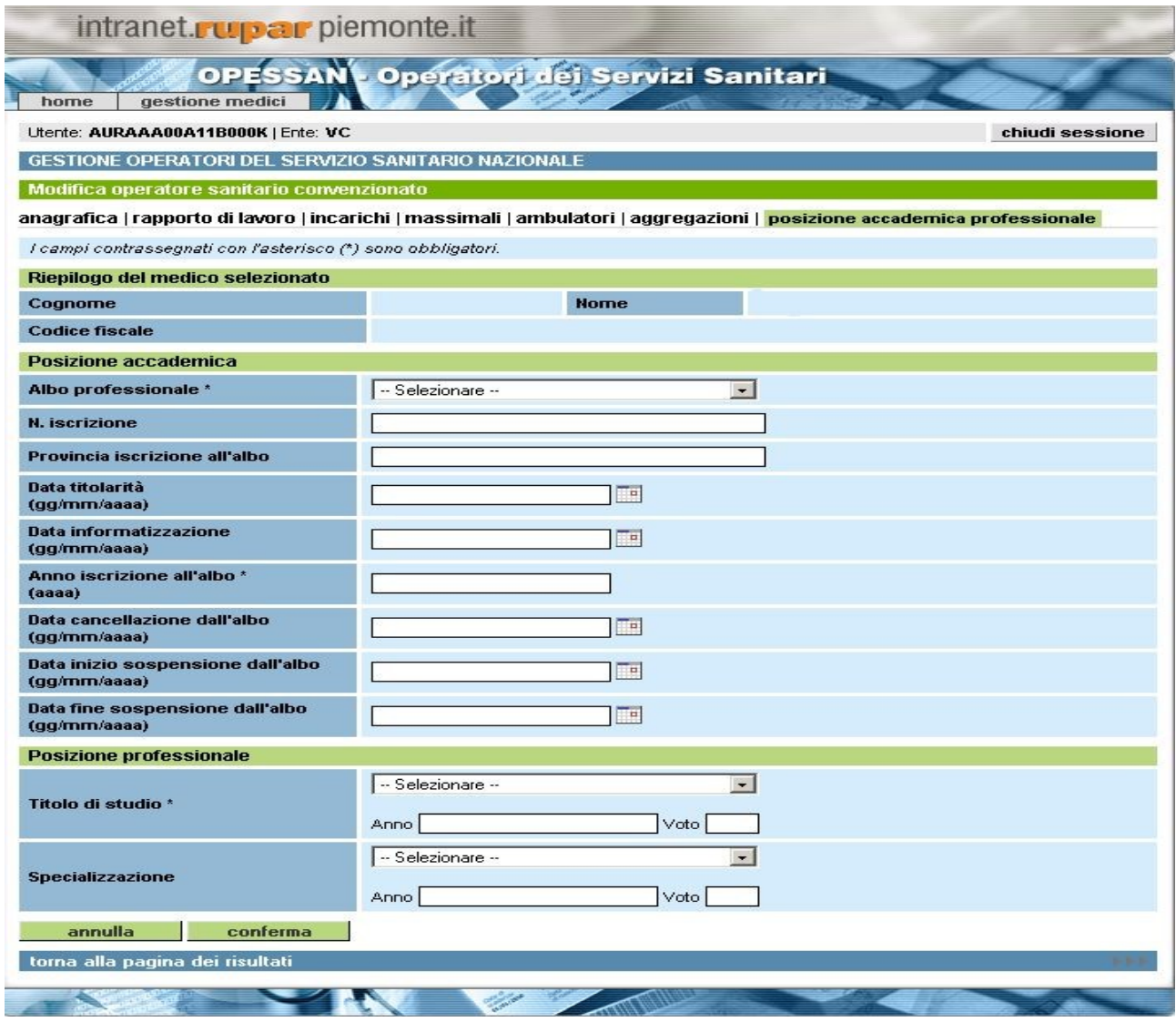

**Figura 36. Posizione accademica e professionale**

La pagina si divide in due sezioni, una per indicare le informazioni riguardanti la posizione accademica del medico e l'altra per il titolo professionale.

Per effettuare delle modifiche è sufficiente intervenire direttamente sul dato interessato e premere il

pulsante **conferma** alla fine di tutti gli aggiornamenti.

Le regole di compilazione dei dati sono quelle descritte per l'inserimento. OpesSan--MUT-01-v06 - Manuale Utente.odt pagina 39 di 47

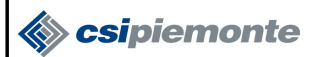

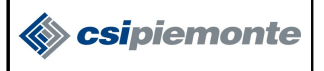

#### **5.2.5 Esporta Operatore Selezionato**

La funzionalità **Esporta Operatore Selezionato** rimanda al pop-up di richiesta apertura o salvataggio di un file excel con il contenuto del risultato della ricerca.

#### **5.2.6 Scheda Sintetica Operatore Selezionato**

Il pulsante **Scheda sintetica** è proposto solo agli utenti autorizzati, ed apre un file pdf con la scheda sintetica dell'operatore sanitario convenzionato selezionato, come nella figura sottostante.

| XXXYYYOOA99M/123Z |                                                                                                    |  |  |  |  |
|-------------------|----------------------------------------------------------------------------------------------------|--|--|--|--|
|                   | PINCO PALLO - nato a LUOGOD INASCITA il 00.00.1900                                                       |  |  |  |  |
| 1101.01.1901      | residente a COMUNEUNO, via ALFA n 1<br>domiciliato al CIOMUNED UE, via BETAIn, 2<br>tel. NNNNNN – MMMMMM |  |  |  |  |
|                   |                                                                                                    |  |  |  |  |
|                   |                                                                                                    |  |  |  |  |
|                   | fax KKKKKKK                                                                                              |  |  |  |  |
|                   | e-mail_MYMAIL@MAILCOM = YOURMAIL@MAILIT                                                                  |  |  |  |  |
|                   | Fonte: AZIEN DA X                                                                                        |  |  |  |  |
| ISCRITTO A:       | ALBO 1                                                                                                   |  |  |  |  |
|                   | SPECIALITA' 5 daI 01.01.1901                                                                             |  |  |  |  |
|                   | SPECIALITA' 2 dal 12.12.1912                                                                             |  |  |  |  |
|                   | ALBO <sub>2</sub>                                                                                        |  |  |  |  |
|                   |                                                                                                    |  |  |  |  |
|                   | ALBO 3                                                                                                   |  |  |  |  |
|                   | SPECIALITA' 12 dal 12.12.2012                                                                            |  |  |  |  |
| IMPIEGATO:        | AZIENDA UNO - STRUTTURA 5                                                                                |  |  |  |  |
|                   | <b>PUGUA</b>                                                                                             |  |  |  |  |
|                   | FOGGIA VI TEMISTOCLE 3 - TEL 34456789                                                                    |  |  |  |  |
|                   | <b>CONSULENTE</b>                                                                                        |  |  |  |  |
|                   | p.iva 1234567890                                                                                         |  |  |  |  |
|                   | MEDICO DI MEDICINA GENERALE                                                                              |  |  |  |  |
|                   | dal 12.12.1912                                                                                           |  |  |  |  |
|                   | AZIENDA DUE - STRUTTURA 6                                                                                |  |  |  |  |
|                   | <b>CALABRIA</b>                                                                                          |  |  |  |  |
|                   | CATANZAR O, VIA TEMISTOCLE 3 - TEL 34456789                                                              |  |  |  |  |
|                   | <b>CONSULENTE</b>                                                                                        |  |  |  |  |
|                   | p.iva 1234567890<br>MEDICO DI MEDICINA GENERALE                                                          |  |  |  |  |
|                   | dal 01.12.1912                                                                                           |  |  |  |  |
|                   | AZIENDA DUE - STRUTTURA 6                                                                                |  |  |  |  |
|                   | CALABRIA.                                                                                                |  |  |  |  |
|                   | CATANZAR O, VIA TEMISTOCLE 3 - TEL 34456789                                                              |  |  |  |  |
|                   | <b>CONSULENTE</b>                                                                                        |  |  |  |  |
|                   | p.iva 1234567890                                                                                         |  |  |  |  |
|                   | MEDICO SPECIALISTA OSPEDALIERO                                                                           |  |  |  |  |
|                   | dal 01.12.1912                                                                                           |  |  |  |  |
|                   |                                                                                                    |  |  |  |  |
|                   |                                                                                                    |  |  |  |  |

**Figura 37. Scheda Sintetica**

# **6 IMMATRICOLAZIONE OPERATORE DEL SERVIZIO SANITARIO NAZIONALE DALLA GRADUATORIA**

La sezione permette di immatricolare operatori del servizio sanitario nazionale a partire dalla graduatoria dei medici, gestita in GRMED (Gestione della Graduatoria dei Medici e Zone Carenti).

#### **6.1 Ricerca Operatori In Graduatoria**

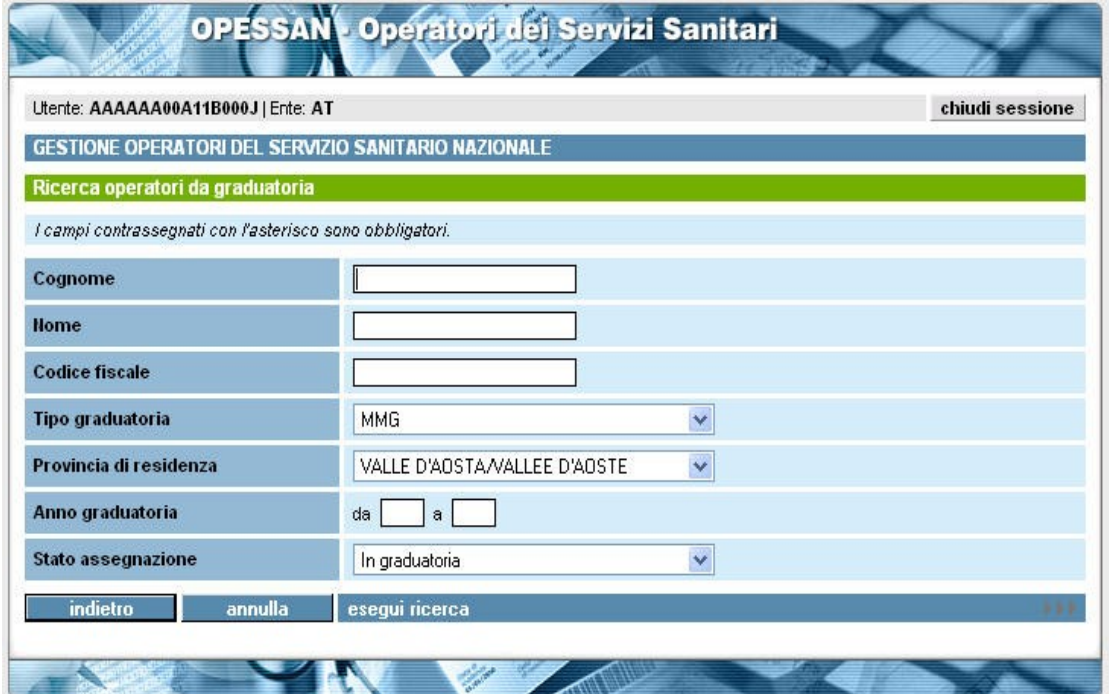

**Figura 38. Ricerca da graduatoria**

La pagina consente di effettuare una ricerca tra i dati della graduatoria medici in base a dei criteri di ricerca.

Nella tabella sottostante vengono descritti nel dettaglio

- Cognome: facoltativo anche parziale
- Nome: facoltativo anche parziale
- Codice fiscale: facoltativo da inserirsi in modo completo, di 16 caratteri alfanumerici o 11 numerici
- Tipo graduatoria: facoltativa, scegliere un valore tra quelli proposti
- Provincia di residenza: facoltativa, scegliere un valore tra quelli proposti
- Anno Graduatoria: facoltativo, specificare un intervallo di anni
- Stato assegnazione: facoltativo, scegliere un valore tra quelli proposti

Sono presenti, inoltre, i seguenti pulsanti:

**Indietro:** consente di tornare alla pagina iniziale **Annulla:** elimina il contenuto dei campi predisponendosi per una nuova ricerca. **Esegui ricerca:** rimanda alla pagina "Risultato ricerca operatori sanitari convenzionati"

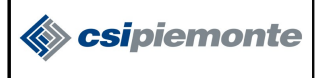

I campi di ricerca possono essere inseriti e combinati tra loro secondo le informazioni che si vogliono cercare, più parametri vengono inseriti maggiore sarà la precisione del risultato della ricerca. Una volta inseriti premere **Esegui ricerca**

#### **6.2 Elenco Operatori Graduatoria**

Successivamente alla ricerca, verrà visualizzato l'elenco di tutti i dati relativi ai criteri con cui è stata effettuata la ricerca.

| intranet. rupar piemonte.it |                                                                                                    |             |                     |                    |              |                   |                       |                              |  |  |
|-----------------------------|----------------------------------------------------------------------------------------------------|-------------|---------------------|--------------------|--------------|-------------------|-----------------------|------------------------------|--|--|
|                             | OPESSAN <sup>t</sup> Operatori dei Servizi Sanitari<br>immatricolazione<br>funzioni di utilità<br>contatti<br>home<br>gestione operatori<br>help |             |                     |                    |              |                   |                       |                              |  |  |
|                             | chiudi sessione<br>GESTIONE OPERATORI DEL SERVIZIO SANITARIO NAZIONALE                                                                           |             |                     |                    |              |                   |                       |                              |  |  |
|                             | Elenco operatori da graduatoria<br>18 19<br>20<br>17<br>prima $\lt$ prec  <br>succ » ultima<br>xx risultati trovati (xx pagine)                  |             |                     |                    |              |                   |                       |                              |  |  |
|                             | Cognome                                                                                                    | <b>Nome</b> | Luogo di<br>nascita | Data di<br>nascita | <b>Sesso</b> | Codice<br>fiscale | Titolo<br>graduatoria | <b>State</b><br>assegnazione |  |  |
|                             | XXXXXXXX                                                                                                    | XXXXXXXX    | XXXXXXXX            | aa/mm/aaaa         | M            | Xxxxxxxxx         | XXXXXXXX              | XXXXXXXX                     |  |  |
|                             | XXXXXXXX                                                                                                    | XXXXXXXX    | XXXXXXXX            | qq/mm/aaaa         | F            | XXXXXXXX          | Xxxxxxxxx             | XXXXXXXX                     |  |  |
|                             | XXXXXXXX                                                                                                    | XXXXXXXX    | XXXXXXXX            | qq/mm/aaaa         | M            | XXXXXXXX          | XXXXXXXX              | Xxxxxxxxx                    |  |  |
|                             | 18 19<br>20<br>17<br>prima $\lt$ prec  <br>succ » ultima<br>xx risultati trovati (xx pagine)<br>visualizza<br>immatricola<br>indietro            |             |                     |                    |              |                   |                       |                              |  |  |
|                             |                                                                                                    |             |                     |                    |              |                   |                       |                              |  |  |

**Figura 39. Elenco operatori in graduatoria**

#### **Figura da sostituire**

I campi presenti nella pagina sono i seguenti.

- Cognome
- Nome
- Luogo di nascita
- Data di nascita
- Sesso
- Codice fiscale
- Titolo graduatoria
- Stato Assegnazione

Nella pagina sono presenti i seguenti pulsanti:

- **Indietro:** consente di tornare alla pagina iniziale;
- **Visualizza:** rimanda alla pagina "Visualizza Dettagli Graduatoria" con il dettaglio dell'elemento scelto (paragrafo 6.3)
- **Immatricola:** è proposto solo agli utenti autorizzati, e rimanda alla pagina "Inserisci da graduatoria operatori sanitari convenzionati" (paragrafo 6.4)

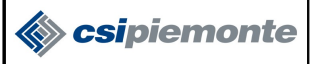

#### **6.3 Visualizza Dettaglio Graduatoria**

La pagina consente di visualizzare i dettagli relativi al operatore selezionato nella pagine precedente.

| home                  | gestione operatori                                  | immatricolazione | funzioni di utilità | help<br>contatti |                 |  |  |  |  |
|-----------------------|-----------------------------------------------------|------------------|---------------------|------------------|-----------------|--|--|--|--|
|                       |                                                     |                  |                     |                  | chiudi sessione |  |  |  |  |
|                       | GESTIONE OPERATORI DEL SERVIZIO SANITARIO NAZIONALE |                  |                     |                  |                 |  |  |  |  |
|                       | Visualizzazione dettaglio da graduatoria            |                  |                     |                  |                 |  |  |  |  |
| Cognome               |                                                     |                  |                     |                  |                 |  |  |  |  |
| Nome                  |                                                     |                  |                     |                  |                 |  |  |  |  |
| Sesso                 |                                                     |                  |                     |                  |                 |  |  |  |  |
| Data di nascita       |                                                     |                  |                     |                  |                 |  |  |  |  |
| Stato di nascita      |                                                     |                  |                     |                  |                 |  |  |  |  |
| Comune di nascita     |                                                     |                  |                     |                  |                 |  |  |  |  |
|                       | Comune estero di nascita                            |                  |                     |                  |                 |  |  |  |  |
| <b>Codice fiscale</b> |                                                     |                  |                     |                  |                 |  |  |  |  |
| <b>Titolo</b>         |                                                     |                  |                     |                  |                 |  |  |  |  |
| <b>Tipo medico</b>    |                                                     |                  |                     |                  |                 |  |  |  |  |
| Specializzazione      |                                                     |                  |                     |                  |                 |  |  |  |  |
|                       | Voto specializzazione                               |                  |                     |                  |                 |  |  |  |  |
|                       | Data specializzazione                               |                  |                     |                  |                 |  |  |  |  |
| Laurea                |                                                     |                  |                     |                  |                 |  |  |  |  |
| Voto laurea           |                                                     |                  |                     |                  |                 |  |  |  |  |
| Data di laurea        |                                                     |                  |                     |                  |                 |  |  |  |  |
| Stato residenza       |                                                     |                  |                     |                  |                 |  |  |  |  |
| Comune residenza      |                                                     |                  |                     |                  |                 |  |  |  |  |
| Indirizzo residenza   |                                                     |                  |                     |                  |                 |  |  |  |  |
|                       | Numero civico residenza                             |                  |                     |                  |                 |  |  |  |  |
| <b>CAP residenza</b>  |                                                     |                  |                     |                  |                 |  |  |  |  |
|                       | Comune estero residenza                             |                  |                     |                  |                 |  |  |  |  |
| indietro              | immatricola                                         |                  |                     |                  |                 |  |  |  |  |
|                       |                                                     |                  |                     |                  |                 |  |  |  |  |

**Figura 40. Dettaglio operatore da graduatoria**

#### **Figura da sostituire**

Nella pagina sono presenti i seguenti campi in sola visualizzazione:

- Etichetta
- Cognome
- Nome
- Sesso
- Data di nascita
- Stato di nascita
- Comune di nascita
- Comune estero di nascita
- Codice fiscale
- Titolo
- Tipo medico
- Specializzazione
- Voto specializzazione
- Data specializzazione
- Laurea
- Voto laurea

OpesSan--MUT-01-v06 - Manuale Utente.odt pagina 44 di 47

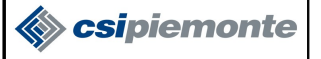

- Data di laurea
- Stato residenza
- Comune residenza
- Indirizzo residenza
- Numero civico residenza
- Cap residenza
- Comune estero residenza

Nella pagina sono presenti anche i seguenti pulsanti:

**Indietro:** consente di tornare alla pagina iniziale; **Immatricola:** è proposto solo agli utenti autorizzati, e rimanda alla pagina "Inserisci da graduatoria operatori sanitari convenzionati" (paragrafo 6.4)

#### **6.4 Immatricola Da Graduatoria**

L'operazione di immatricolazione può essere effettuata da due pagine diverse:

- Elenco operatori graduatoria;
- Visualizza dettaglio graduatoria.

In entrambe le pagine è presenta il pulsante **"Immatricola"** attraverso cui è possibile immatricolare un operatore sanitario attingendo alla graduatoria medici. Questa operazione consente di sfruttare le informazioni contenute in GRMED riguardo l'anagrafica, i recapiti e la posizione accademica e professionale. Proseguendo, infatti, nel processo di immatricolazione si accede ad una serie di pagine con la stessa struttura già descritta nel paragrafo 5.2.2 *Inserimento Operatore Sanitario.*

A differenza dell'inserimento, il sistema propone alcune pagine, l'anagrafica, i recapiti e la posizione accademica già valorizzate, caricando i dati direttamente da GRMED. Per la pagina di anagrafica, i dati sono in sola lettura. Da questo punto in poi, il sistema di immatricolazione è da ritenersi uguale al processo di inserimento (paragrafo 5.2.2).